#### **BAB IV**

## **IMPLEMENTASI DAN EVALUASI**

#### **4.1 Kebutuhan Sistem**

Sebelum dapat mengimplementasikan dan menjalankan aplikasi peramalan ini, dibutuhkan perangkat keras dan perangkat lunak dengan kondisi tertentu agar dapat berjalan dengan baik. Berikut ini adalah kebutuhan minimal perangkat keras untuk menjalankan aplikasi:

- a. Komputer dengan prosesor intel core 2duo 2,20 GHz.
- b. Memori 2 GB.
- c. Modem

Kebutuhan perangkat lunak digunakan untuk pengembangan aplikasi ini adalah sebagai berikut :

- a. .NET Framework 2.0
- b. Sistem Operasi Windows XP Professional atau Windows Server 2003 atau windows vista atau windows 7 SURABAYA
- c. Microsoft SQL Server 2005
- d. Internet Explore, Mozzila firefox, Netscape

#### **4.2 Implementasi Sistem**

Pada sub bab ini akan dijelaskan tentang penggunaan aplikasi yang telah dibuat, yaitu aplikasi untuk administrator maupun aplikasi untuk siswa, untuk tentor, untuk pemilik bimbingan belajar, mulai dari tampilan aplikasi, fungsi dan cara penggunaannya. Pertama kali menjalankan aplikasi yang muncul adalah *form home, fasilitas, kontak person, profile, testimoni* yaitu form awal yang

menampilkan menu-menu yang ada pada program ini. Form ini hanya untuk guest atau tamu, tamu belum dapat login diharuskan mendaftar terlebih dahulu

### **4.2.1 Tampilan Awal**

Pada Gambar 4.1 *form* yang pertama kali muncul ketika aplikasi berjalan. Terdapat 5 (lima) buah *menu item*. Antara lain *home, profile, testimoni, kontak person, penghargaan*. Pada tampilan *form* ini menu yang aktif hanya menu *home, profile, testimoni, kontak person, penghargaan*.

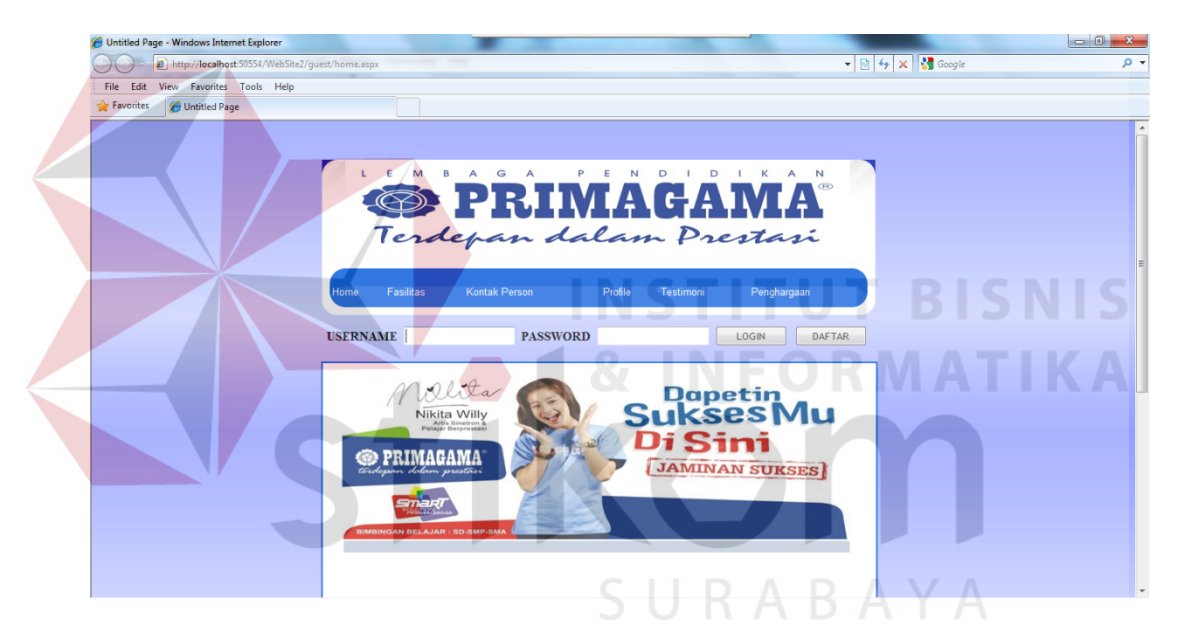

Gambar 4.1 Form Utama

Setelah *user* memilih *login*, maka secara otomatis *user* akan diarahkan ke form *login*. Pada Gambar 4.1 terlihat *form login* yang sedang berjalan. Terdapat 2 (dua) textbox isian yaitu *username* dan *password*, pada isian *textbox password* secara otomatis inputan akan diubah menjadi karakter bintang (\*).

Pada bagian bawah terdapat 2 (dua) tombol yaitu tombol *Login* dan tombol Daftar. Tombol *Login* digunakan untuk mengecek apakah data *login* yang dimasukkan benar apa tidak. Apabila data *login* benar, status data *login* akan diketahui dan akan mempengaruhi hak dari *user* tadi. Tombol Batal digunakan untuk keluar dari aplikasi ini.

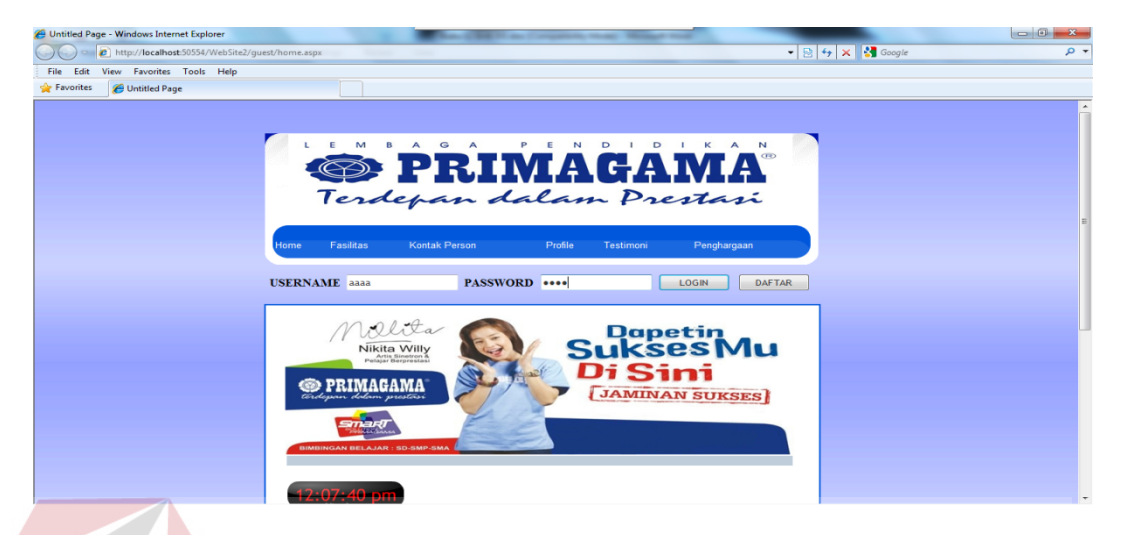

Gambar 4.2 Login

Apabila *user login* sebagai siswa, maka secara otomatis *user* akan diarahkan ke *form* utama siswa. Sedangkan *user* dengan status admin akan otomatis diarahkan ke *form* utama admin, *user* dengan status tentor akan otomatis diarahkan ke *form* utama tentor. Perbedaan dari status *login* adalah hak yang dimiliki oleh *user* dalam aplikasi sistem simulasi ini.

| http://localhost:49695/WebSite2/registrasi.aspx<br>O<br>$\overline{\phantom{0}}$ |                           |                               | $\bullet$ $\left\  \cdot \right\ $ $\bullet$ $\bullet$ $\left\  \cdot \right\ $ $\bullet$ $\bullet$ $\bullet$ $\bullet$ $\bullet$ | $\rho$ . |
|----------------------------------------------------------------------------------|---------------------------|-------------------------------|----------------------------------------------------------------------------------------------------|----------|
| View Favorites Tools Help<br>File Edit                                           |                           |                               |                                                                                                    |          |
| Favorites<br>Untitled Page                                                       |                           |                               |                                                                                                    |          |
|                                                                                  |                           |                               |                                                                                                    |          |
|                                                                                  | <b>JENJANG PENDIDIKAN</b> | ▫<br>SMA                      |                                                                                                    |          |
|                                                                                  | <b>KELAS</b>              | ⊊<br>10                       |                                                                                                    |          |
|                                                                                  |                           |                               |                                                                                                    |          |
|                                                                                  | <b>ID SISWA</b>           | <b>10SMA2</b>                 |                                                                                                    |          |
|                                                                                  | NO INDUK                  | 123123                        |                                                                                                    |          |
|                                                                                  | <b>NAMA SISWA</b>         | rizky                         |                                                                                                    |          |
|                                                                                  | <b>ALAMAT SISWA</b>       | jalan lawang 34 malan         |                                                                                                    |          |
|                                                                                  | NO TELP                   | 0956875888                    |                                                                                                    |          |
|                                                                                  | E-MAIL                    | rizky_@yahoo.com              |                                                                                                    |          |
|                                                                                  | <b>SEKOLAH</b>            | SMA <sub>7</sub>              |                                                                                                    |          |
|                                                                                  | <b>KOTA LAHIR</b>         | malang                        |                                                                                                    |          |
|                                                                                  | <b>TANGGAL LAHIR</b>      | 21/05/1995                    |                                                                                                    |          |
|                                                                                  | <b>GENDER</b>             | P                             |                                                                                                    |          |
|                                                                                  | <b>KELAS</b>              | 10 SMA                        |                                                                                                    |          |
|                                                                                  | <b>Insert</b>             | Cancel                        |                                                                                                    |          |
|                                                                                  | <b>Upload Foto</b>        | Browse                        |                                                                                                    |          |
|                                                                                  | Simpan                    | Cetak                         |                                                                                                    |          |
|                                                                                  |                           |                               |                                                                                                    |          |
|                                                                                  |                           |                               |                                                                                                    |          |
|                                                                                  |                           |                               |                                                                                                    |          |
|                                                                                  |                           | copyright @ by catur ilhamsah |                                                                                                    |          |

Gambar 4.3 Form Pendaftaran.

Pada Gambar 4.3 terlihat *form* daftar yang muncul setelah *button daftar di klik*. Terdapat form biodata siswa yang akan mendaftar pada bimbingan belajar primagama

#### **4.2.2 Tampilan User Siswa**

Pada Gambar 4.4 terlihat *form* utama yang muncul setelah *user login* dengan status sebagai siswa. Terdapat menu yang menunjukkan apa saja yang bisa dilakukan oleh admin.

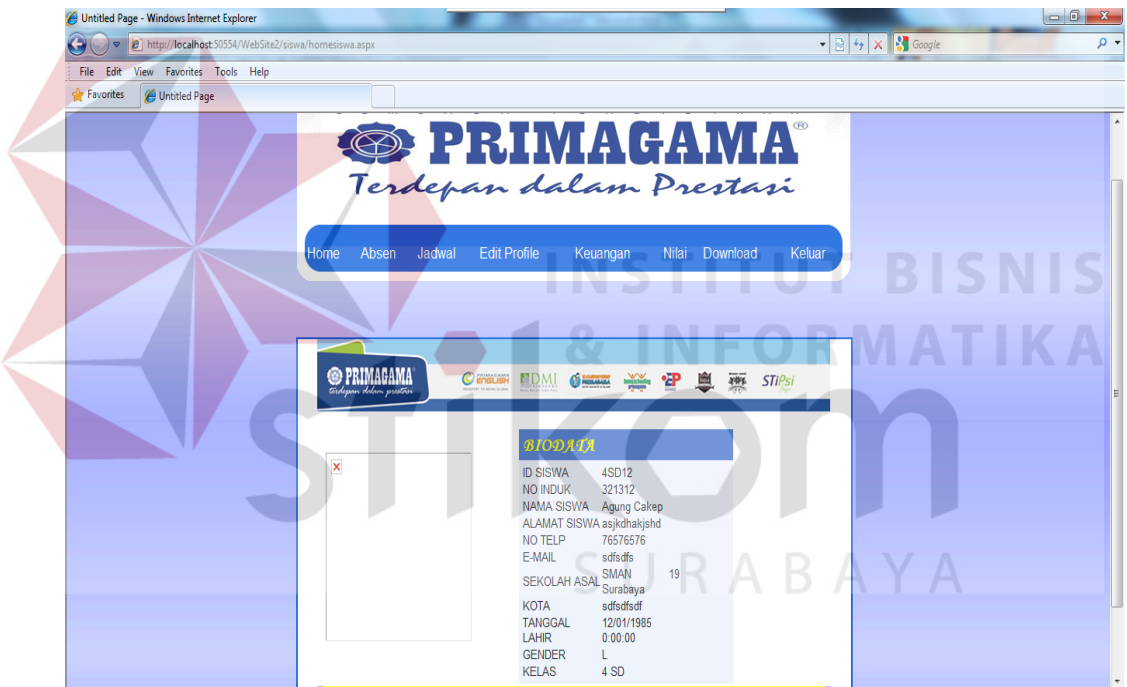

Gambar 4.4 Form Home Siswa

Gambar 4.4 menunjukkan menu yang muncul apabila *user login* sebagai

siswa. siswa disini bisa mengakses semua menu antara lain:

- 1. Home : Untuk melihat biodata siswa setelah login.
- 2. Absen : Untuk melihat jumlah kehadiran.
- 3. Jadwal : Untuk menampilkan jadwal yang akan diselenggarakan.
- 4. Edit profile : Untuk merubah data menjadi valid*.*

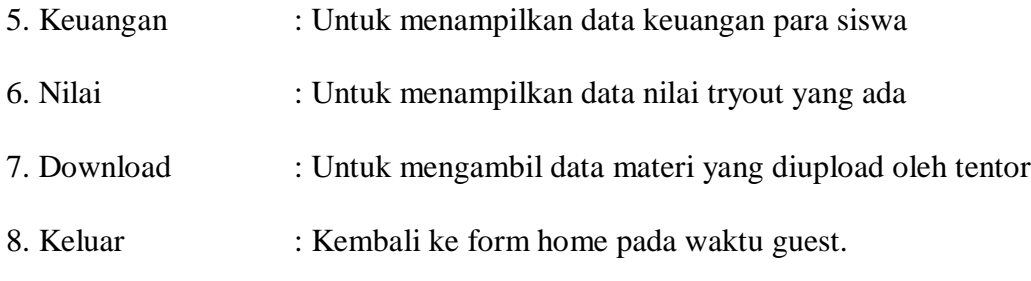

Gambar 4.5 menunjukkan form absen untuk menampilkan jumlah kehadiran siswa, jika siswa pernah tidak masuk maka keterangan tidak masuk di cantumkan dan ada jumlah kehadiran.

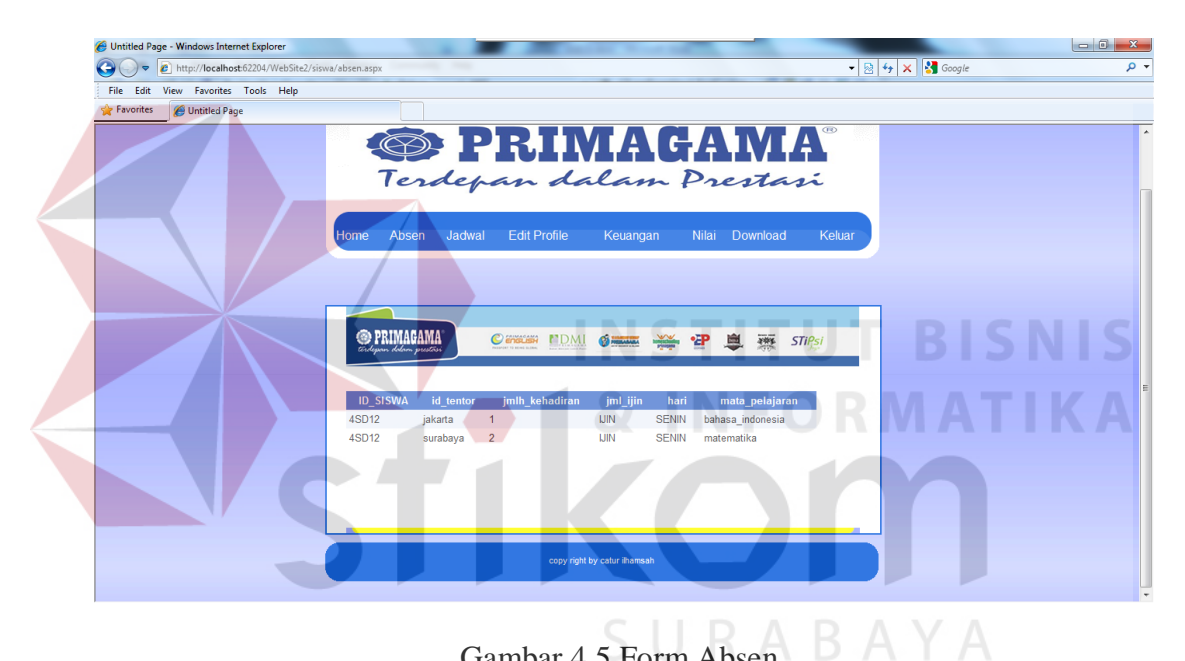

Gambar 4.5 Form Absen

Gambar 4.6 menunjukkan form jadwal untuk menampilkan jadwal sesuai dengan laporan para tentor dan memasukkan datanya jadwal kepada siswa, siswa dapat melihat jadwal pelajaran yang akan di selenggarakan, dan dapat melihat siapa pengajar mata pelajaran saat ini, tentor akan mengajarkan mata pelajaran sesuai jadwal yang diperikan oleh primagama, para siswa dapat melihat hari saat lembaga bimbingan belajar dilaksanakan.

| File Edit View Favorites Tools Help<br><b>P</b> Favorites<br>Untitled Page |                    |           |                            |                              |               |                                              | $\cdot$ $\theta$ $\cdot$ $\cdot$ $\times$ $\theta$ Google |  |
|----------------------------------------------------------------------------|--------------------|-----------|----------------------------|------------------------------|---------------|----------------------------------------------|-----------------------------------------------------------|--|
|                                                                            |                    |           |                            |                              |               |                                              |                                                           |  |
|                                                                            |                    |           |                            |                              |               |                                              |                                                           |  |
|                                                                            |                    |           |                            |                              |               | <b>SPRIMAGAMA</b><br>Terdepan dalam Prestasi |                                                           |  |
|                                                                            | Absen<br>Home      | Jadwal    | <b>Edit Profile</b>        | Keuangan                     |               | Download<br>Nilai                            | Keluar                                                    |  |
|                                                                            |                    |           |                            |                              |               |                                              |                                                           |  |
|                                                                            | <b>O PRIMAGAMA</b> |           | $C$ english<br><b>FDMI</b> | <b>CO</b> PRESIDENT          | ू≫∴भ          | 戁<br>息<br><b>STIPsi</b>                      |                                                           |  |
|                                                                            | <b>ID SISWA</b>    | id tentor | imlh kehadiran             | jml ijin                     | hari          | mata pelajaran                               |                                                           |  |
|                                                                            | 4SD12              | jakarta   | 1                          | <b>IJIN</b>                  | <b>SELASA</b> | <b>IPA</b>                                   |                                                           |  |
|                                                                            | 4SD12              | surabaya  | $\overline{2}$             | <b>IJIN</b>                  | <b>SENIN</b>  | bahasa_inggris                               |                                                           |  |
|                                                                            | 4SD12              | tentor    | 3                          | <b>IJIN</b>                  | <b>SENIN</b>  | matematika                                   |                                                           |  |
|                                                                            |                    |           |                            |                              |               |                                              |                                                           |  |
|                                                                            |                    |           |                            | copy right by catur ilhamsah |               |                                              |                                                           |  |

Gambar 4.6 Form Jadwal Siswa

Gambar 4.7 menunjukkan form untuk mengubah data siswa, mungkin dsini terdapat perubahan data seperti pindah rumah atau no telp, menjadi data

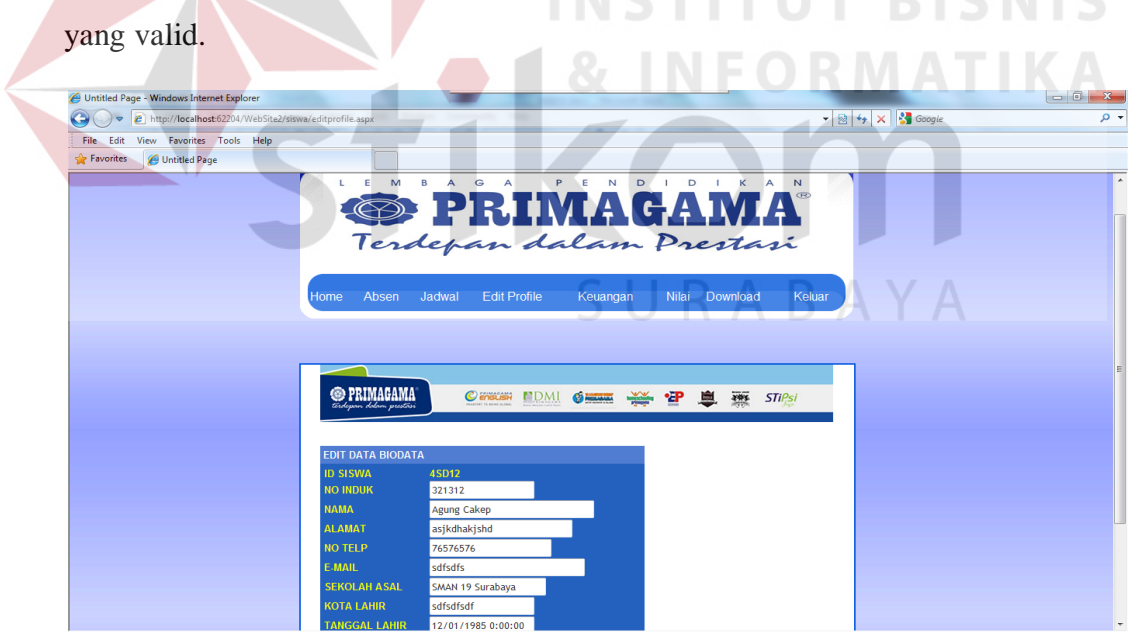

Gambar 4.7 Form Edit Profile

Gambar 4.8 form keuangan untuk siswa yang melakukkan pembayaran per bulan. Siswa dapat melihat cicilan yang belum lunas atau sudah lunas.

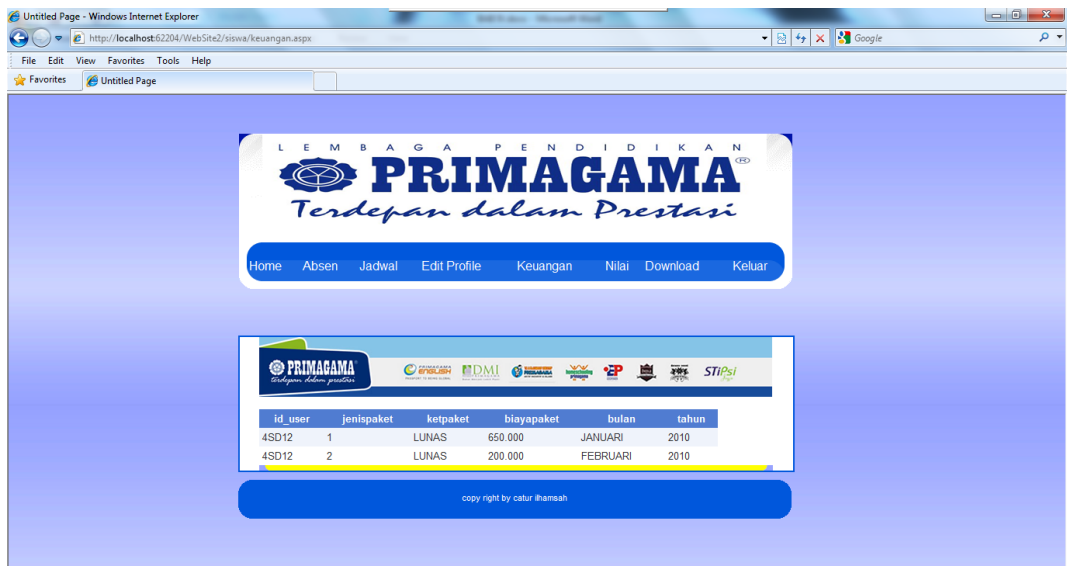

Gambar 4.8 Form Keuangan

Gambar 4.9 murupakan form nilai dari hasil tryout, di form ini siswa dapat melihat hasil tryout yang diadakan oleh pihak primagama, siswa dapat ТU **BISNIS** memantau nilai hasil yang didapatkan. **NFORMATIKA** 

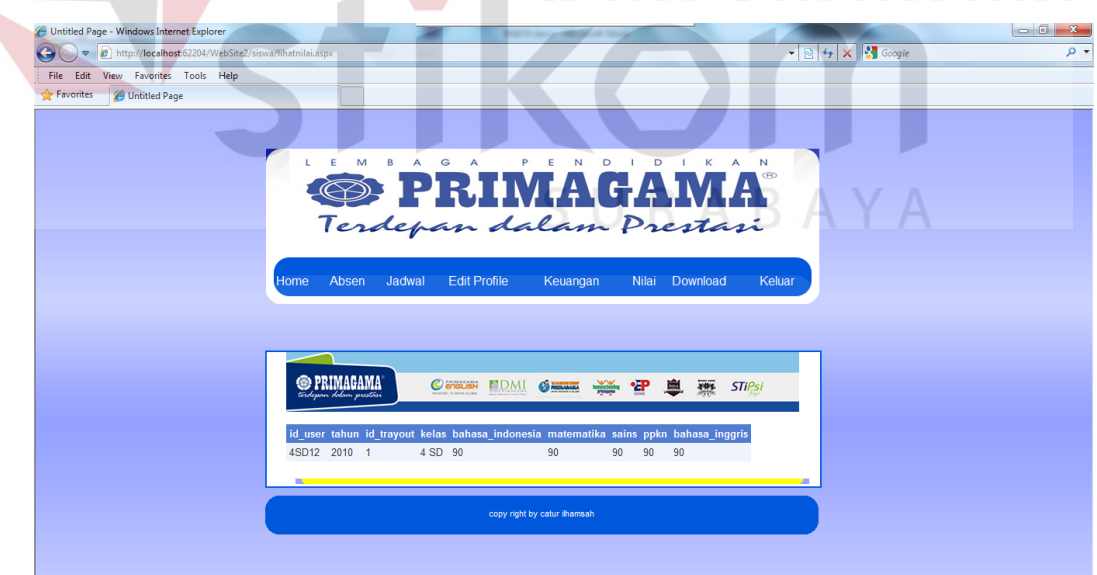

Gambar 4.9 Form Nilai Siswa

Gambar 4.10 merupakan form download materi yang di gunakan untuk mengambil data materi yang di upload oleh dosen. Agar para siswa tidak ketinggalan materi yang didapatkan.

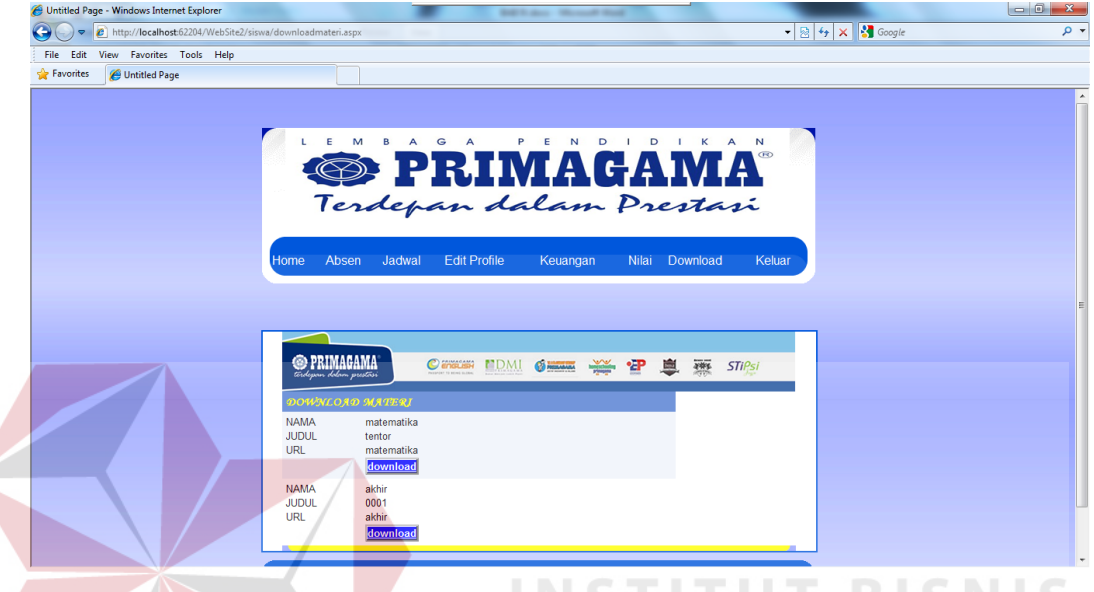

Gambar 4.10 Download Materi

## **4.2.2 Tampilan User Tentor**

Gambar 4.11 menunjukkan menu yang muncul apabila *user login* sebagai tentor. tentor disini bisa mengakses semua menu antara lain:

- 1. Home : Untuk melihat biodata tentor setelah login.
- 2. Absen : Untuk memasukkan data siswa yang tidak mengikuti kegiatan belajar
- 3. Jadwal : Untuk memasuukan jadwal tentor mengajar.
- 4. Edit profile : Untuk merubah data tentor*.*
- 5. Nilai : Untuk memasukan data nilai tryout yang ada
- 6. Upload materi : Untuk data materi yang diupload oleh tentor
- 7. Keluar : Kembali ke form home pada waktu guest.

| Untitled Page - Windows Internet Explorer<br>Search state - Microsoft Mont-                                                                                                    | $\qquad \qquad \Box \quad \Box \quad \Box \quad \Sigma$                              |
|----------------------------------------------------------------------------------------------------|--------------------------------------------------------------------------------------|
| http:// <b>localhost</b> :62204/WebSite2/tentor/hometentor.aspx<br>$\sim$                                                                                                    | $ \frac{1}{22}$ $\frac{4}{7}$ $\times$ $\frac{1}{3}$ Google<br>$\alpha$              |
| File Edit View Favorites Tools Help                                                                                                    |                                                                                      |
| <b>See Favorites</b><br>Untitled Page                                                                                                    |                                                                                      |
| $\bullet$<br>Z<br>$D \quad 1$<br>$\triangleright$<br>M<br>А<br>А<br>P E<br>8<br><b>OPRIMAGAMA</b><br><b>Edit Profile</b><br><b>Edit Jadwal</b><br><b>Absen Siswa</b><br>Home                                                                                                    | к<br>$\mathbf{r}$<br>$\mathbb{A}$<br>$\overline{M}$<br>Nilai Upload Materi<br>Keluar |
| <b>O PRIMAGAMA</b><br>CensusH MDMI<br><b>CA MILLION</b><br>∙æ<br>-140                                                                                                    | $rac{1}{2}$<br><b>STIPsi</b><br>里                                                    |
| <b>ОЛТЯ РКІВЯДІ ТЕNTOR</b><br>$\pmb{\times}$<br><b>ID TENTOR</b><br>tentor<br><b>NAMA</b><br>tentor<br><b>ALAMAT</b><br>dakshdahdsashil<br>NO TELP<br>12030123<br>F-MAIL<br>tentor123@yahoo.com<br><b>KOTA LAHIR</b><br>surabaya<br><b>TANGGAL</b><br>21/10/1982 0:00:00<br>LAHIR<br><b>JENIS KELAMIN LAKI</b> |                                                                                      |

Gambar 4.11 Form Home Tentor

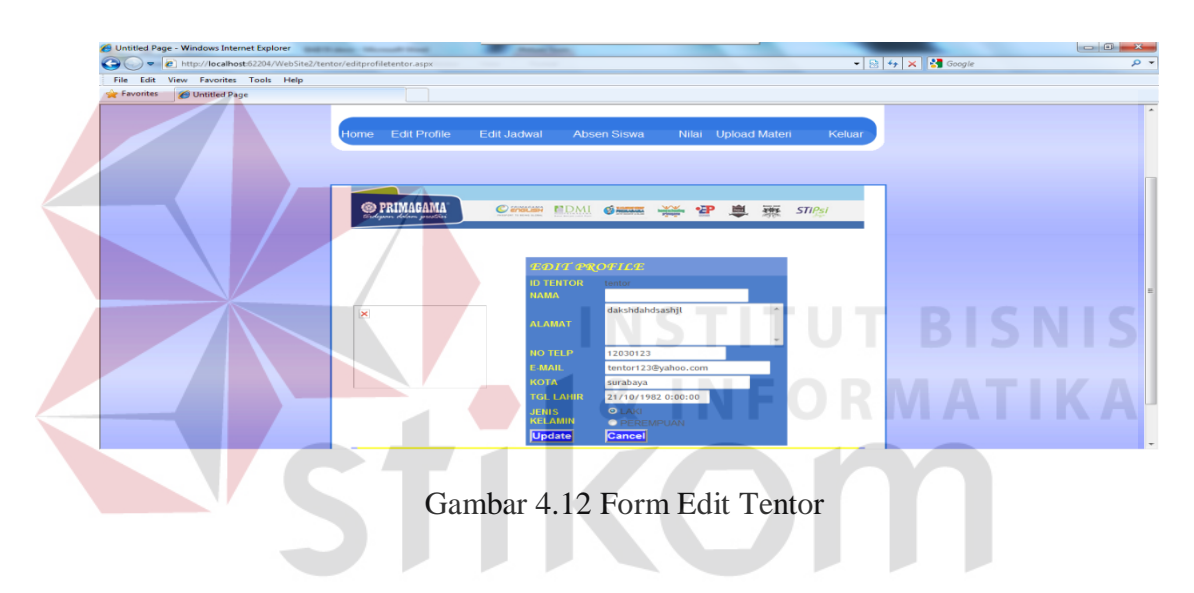

Gambar 4.12 untuk merubah data tentor yang ada pada menu tentor, dan

dapat mengganti sesuai dengan data yang valid.

|                                                |                                                                             |               | $\mathbf{R}$ $\mathbf{R}$ $\mathbf{A}$ $\mathbf{A}$ $\mathbf{A}$ $\mathbf{A}$ $\mathbf{A}$ $\mathbf{A}$ $\mathbf{A}$ $\mathbf{A}$ $\mathbf{A}$ $\mathbf{A}$ $\mathbf{A}$ $\mathbf{A}$ $\mathbf{A}$ $\mathbf{A}$ $\mathbf{A}$ $\mathbf{A}$ $\mathbf{A}$ $\mathbf{A}$ $\mathbf{A}$ $\mathbf{A}$ $\mathbf{A}$ $\mathbf{A}$ $\mathbf{$ |  |
|------------------------------------------------|-----------------------------------------------------------------------------|---------------|----------------------------------------------------------------------------------------------------|--|
| File Edit View Favorites Tools Help            |                                                                             |               |                                                                                                    |  |
| <b>See Favorites</b><br><b>C</b> Untitled Page |                                                                             |               |                                                                                                    |  |
|                                                |                                                                             |               |                                                                                                    |  |
|                                                |                                                                             |               |                                                                                                    |  |
|                                                | PRIMAGAMA<br>$C$ another<br><b>EDMI SHEEK # 哈哈便潮</b>                        | <b>STiPsi</b> |                                                                                                    |  |
|                                                |                                                                             |               |                                                                                                    |  |
|                                                | DATA TENTOR                                                                 |               |                                                                                                    |  |
|                                                |                                                                             |               |                                                                                                    |  |
|                                                | mata pelajaran<br>hari<br>id tentor nama ruang<br><b>jam</b>                |               |                                                                                                    |  |
|                                                | ARISTOTELES 14.30 - 16.00 matematika<br><b>SENIN</b><br>Select tentor       |               |                                                                                                    |  |
|                                                | ARISTOTELES 16.00 - 17.30 matematika<br><b>SELASA</b><br>Select tentor      |               |                                                                                                    |  |
|                                                | 16.00 - 17.30 GEOGRAFI<br><b>SENIN</b><br><b>BERNAOULI</b><br>Select tentor |               |                                                                                                    |  |
|                                                | <b>DE-MORGAN</b><br>19.30 - 21.00 IPA<br><b>SENIN</b><br>Select tentor      |               |                                                                                                    |  |
|                                                | 14.30 - 16.00 matematika<br><b>SENIN</b><br><b>ISSAC</b><br>Select tentor   |               |                                                                                                    |  |
|                                                |                                                                             |               |                                                                                                    |  |
|                                                |                                                                             |               |                                                                                                    |  |
|                                                | <b>INPUT MASUK JADWAL</b>                                                   |               |                                                                                                    |  |
|                                                |                                                                             |               |                                                                                                    |  |
|                                                | jakarta -<br><b>ID TENTOR</b><br><b>NAMA RUANG</b><br>ARISTOTELES           |               |                                                                                                    |  |
|                                                | $14.30 - 16.00$<br><b>JAM</b>                                               |               |                                                                                                    |  |
|                                                | <b>MATA PELAJARAN</b><br>matematika<br>۰                                    |               |                                                                                                    |  |
|                                                | <b>HARI</b><br><b>SENIN</b><br>×.                                           |               |                                                                                                    |  |
|                                                | <b>Cancel</b><br><b>linsert</b>                                             |               |                                                                                                    |  |

Gambar 4.13 Form Input Jadwal Tentor

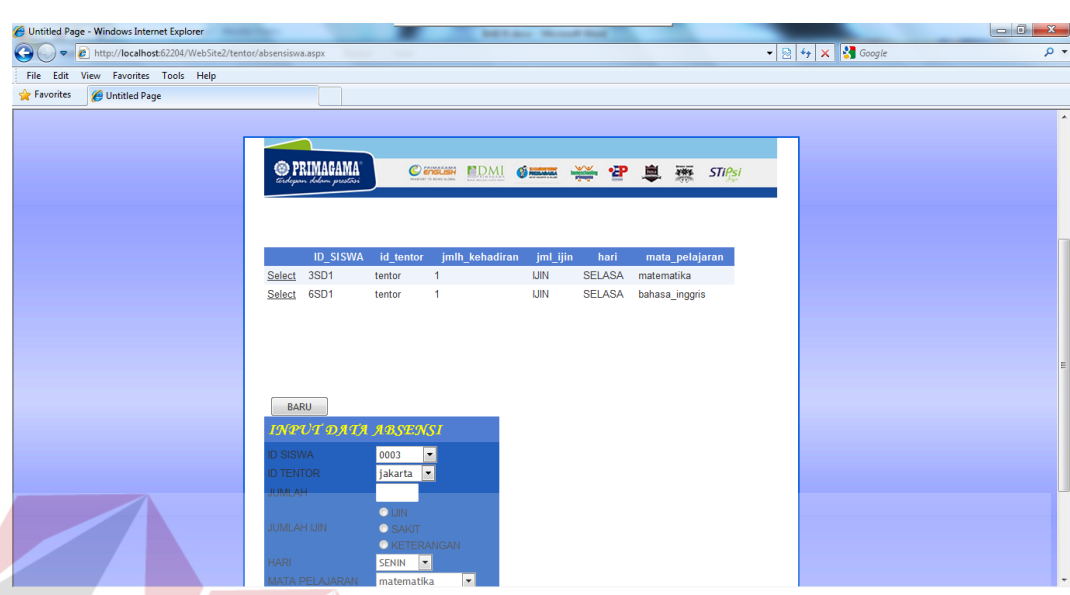

Gambar 4.13 merupakan form untuk memasukkan data belajar dan data ini didapatkan setelah tentor menyetujui jadwal yang akan di selenggarakan

Gambar 4.14 Absen Siswa

Pada Gambar 4.14 para tentor akan menginputkan data siswa yang tidak masuk dalam kegiatan proses belajar mengajar. Jika ada yang tidak masuk tentor dapat klik button baru, dan tentor dapat memasukkan data siswa yang tidak masuk. Sesuai dengan id siswa, id tentor, jumlah tidak masuk, keterangan, hari, SURABAYA dan mata pelajaran.

| Untitled Page - Windows Internet Explorer                           |                           |                                |                    | <b>Roll &amp; Ave., Microsoft Mod</b>                                             |                      |                     |               |                                                            | $\begin{array}{c c c c c} \hline \multicolumn{1}{c }{\mathbf{0}} & \multicolumn{1}{c }{\mathbf{x}} \\\hline \end{array}$ |
|---------------------------------------------------------------------|---------------------------|--------------------------------|--------------------|-----------------------------------------------------------------------------------|----------------------|---------------------|---------------|------------------------------------------------------------|----------------------------------------------------------------------------------------------------|
| http://localhost:62204/WebSite2/tentor/masuknilai.aspx<br>$\bullet$ |                           |                                |                    |                                                                                   |                      |                     |               | $ \frac{1}{2}$ $\frac{1}{4}$ $\times$ $\frac{1}{3}$ Google | - م                                                                                                    |
| Edit View Favorites Tools Help<br>File                              |                           |                                |                    |                                                                                   |                      |                     |               |                                                            |                                                                                                    |
| Favorites<br>Ontitled Page                                          |                           |                                |                    |                                                                                   |                      |                     |               |                                                            |                                                                                                    |
|                                                                     |                           |                                |                    | <b>SEPTEMBRITH STATIVITAL</b>                                                     |                      |                     |               |                                                            |                                                                                                    |
|                                                                     |                           |                                |                    |                                                                                   |                      |                     |               |                                                            |                                                                                                    |
|                                                                     |                           |                                |                    | Terdepan dalam Prestasi                                                           |                      |                     |               |                                                            |                                                                                                    |
|                                                                     |                           |                                |                    |                                                                                   |                      |                     |               |                                                            |                                                                                                    |
|                                                                     | <b>Home</b>               | <b>Edit Profile</b>            | <b>Edit Jadwal</b> | <b>Absen Siswa</b>                                                                |                      | Nilai Upload Materi | Keluar        |                                                            |                                                                                                    |
|                                                                     |                           |                                |                    |                                                                                   |                      |                     |               |                                                            |                                                                                                    |
|                                                                     |                           |                                |                    |                                                                                   |                      |                     |               |                                                            |                                                                                                    |
|                                                                     |                           |                                |                    |                                                                                   |                      |                     |               |                                                            |                                                                                                    |
|                                                                     |                           |                                |                    |                                                                                   |                      |                     |               |                                                            |                                                                                                    |
|                                                                     | <b>S PRIMAGAMA</b>        |                                |                    |                                                                                   |                      |                     |               |                                                            |                                                                                                    |
|                                                                     | terdegeren dolom prestier |                                | Cincuse NDMI       | <b>CO MINIMUM</b>                                                                 | 崇雪會靈                 |                     | <b>STIPsi</b> |                                                            |                                                                                                    |
|                                                                     |                           | <b>JENJANG PENDIDIKAN</b> 6 SD |                    | $\overline{\phantom{a}}$                                                          |                      |                     |               |                                                            |                                                                                                    |
|                                                                     |                           |                                |                    |                                                                                   |                      |                     |               |                                                            |                                                                                                    |
|                                                                     |                           |                                |                    |                                                                                   |                      |                     | ۰             |                                                            |                                                                                                    |
|                                                                     |                           |                                |                    | id user tahun id tryout kelas bahasa indonesia matematika ipa ppkn bahasa inggris |                      |                     |               |                                                            |                                                                                                    |
|                                                                     | Edit 6SD1                 | 2010 1                         | 6 SD 80            | 90                                                                                | 09 90                | 90                  |               |                                                            |                                                                                                    |
|                                                                     | Edit 6SD1<br>Edit 6SD1    | 2010 2<br>2010 3               | 6 SD 90<br>6 SD 90 | 90<br>$\mathbf{0}$                                                                | 90<br>7 <sub>7</sub> | 90<br>90<br>6       |               |                                                            |                                                                                                    |
|                                                                     | Edit 6SD1                 | 2010 4                         | 6 SD 90            | 90                                                                                | 90                   | 90<br>90            |               |                                                            |                                                                                                    |
|                                                                     | Fdit 6SD1                 | 2010 5                         | 6 SD 89            | 89                                                                                | 89 89                | 89                  | $\;$          |                                                            |                                                                                                    |
|                                                                     |                           |                                |                    |                                                                                   |                      |                     |               |                                                            |                                                                                                    |
|                                                                     | Baru                      |                                |                    |                                                                                   |                      |                     |               |                                                            |                                                                                                    |
|                                                                     |                           |                                |                    |                                                                                   |                      |                     |               |                                                            |                                                                                                    |
|                                                                     |                           |                                |                    | copy right by catur ihamsah                                                       |                      |                     |               |                                                            |                                                                                                    |
|                                                                     |                           |                                |                    |                                                                                   |                      |                     |               |                                                            |                                                                                                    |

Gambar 4.15 Nilai Siswa

Gambar 4.15 diperuntukkan oleh tentor, di form ini tentor dapat memasukkan data nilai tryout, dsini terdapat combobox untuk mengetahui kelas berapa yang akan dimasukkan saat di klik terdapat data siswa yang terdapat pada kriteria kelas.

Gambar 4.16 form ini dikelolah oleh tentor, tentor menyediakan materi yang akan di upload di web dan tentor memilih file yang akan di upload yang terdapat tombol browse setelah itu tentor memilih materi yang akan di tampilkan dan diberikan label matematika kelas 3, file ini hanya bersifat adobe reader, jadi file yang haru dipilih adalah yang mempunya extension .pdf saat selesai para siswa dapat mengambil file itu di menu download. Form ini diperuntukkan bilamana ada siswa yang ketinggalan materi dan para siswa dapat mengambil file tersebut itu tanpa menuju ke Primagama.

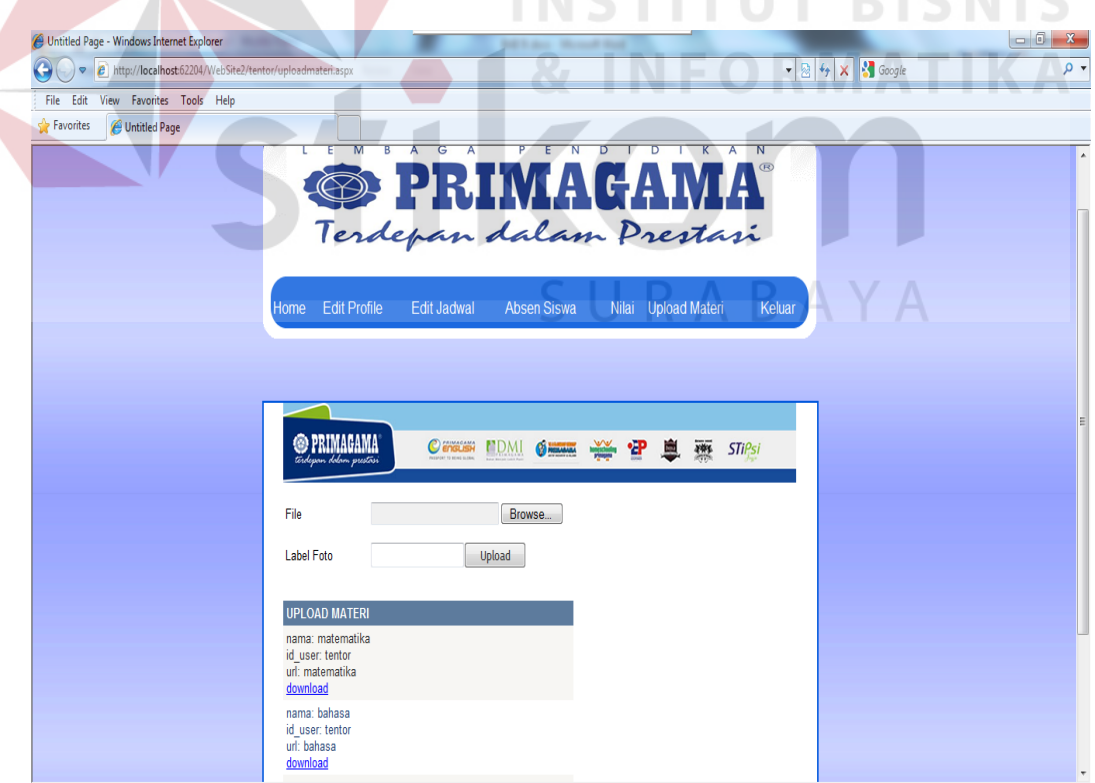

Gambar 4.16 Upload Materi

#### **4.2.4 Tampilan User Admin**

Gambar 4.17 menunjukkan menu yang muncul apabila *user login* sebagai Admin. admin disini bisa mengakses semua menu antara lain: 1. Home admin : Untuk melihat home admin setelah login.

- 2. Maintenace Absen : Untuk memasukkan data siswa yang tidak mengikuti kegiatan belajar disini admin dapat juga memasukkan data tersebut karena tentor jika lupa belum memasukkan data tersebut admin akan segera melaksanakan tugasnya
- 3. Maintenance Jadwal : Untuk memasukkan jadwal siswa
- 4. Maintenance Keuangan: Untuk memasukkan data keuangan
- 5. Maintenance Siswa : Untuk memasukan data siswa
- 6. Maintenance Tentor : Untuk memasukkan data tentor
- 7. Maintenance Testi : Untuk delete komentar-komentar yang tidak baik.
- 8. Keluar

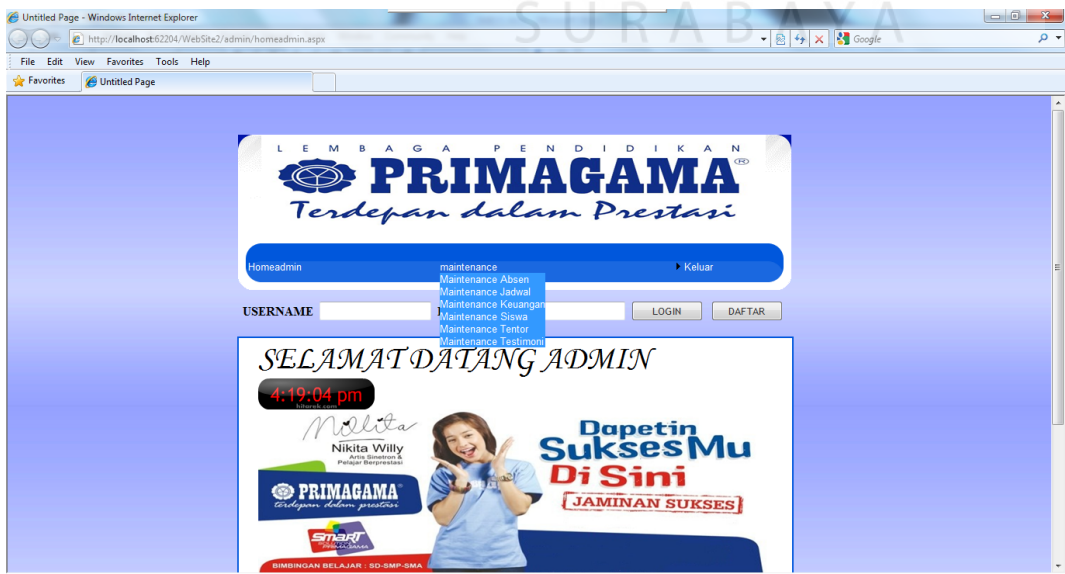

Gambar 4.17 Home Admin

**SNIS** 

Gambar 4.18 menu maintenance absen ini admin dapat melihat semua data siswa absensi dan dapat memasukkan data siswa yang tidak mengikuti kegiatan belajar mengajar yang ada pada hari itu. Di form ini terdapat id siswa, id tentor, jumlah tidak kehadiran, ketengan tidak masuk, hari dan matapelajaran yang semua itu dimasukkan dengan data yang sesuai dengan tentor yang mengajar dan saat di klik button baru admin akan memasukkan data tersebut.

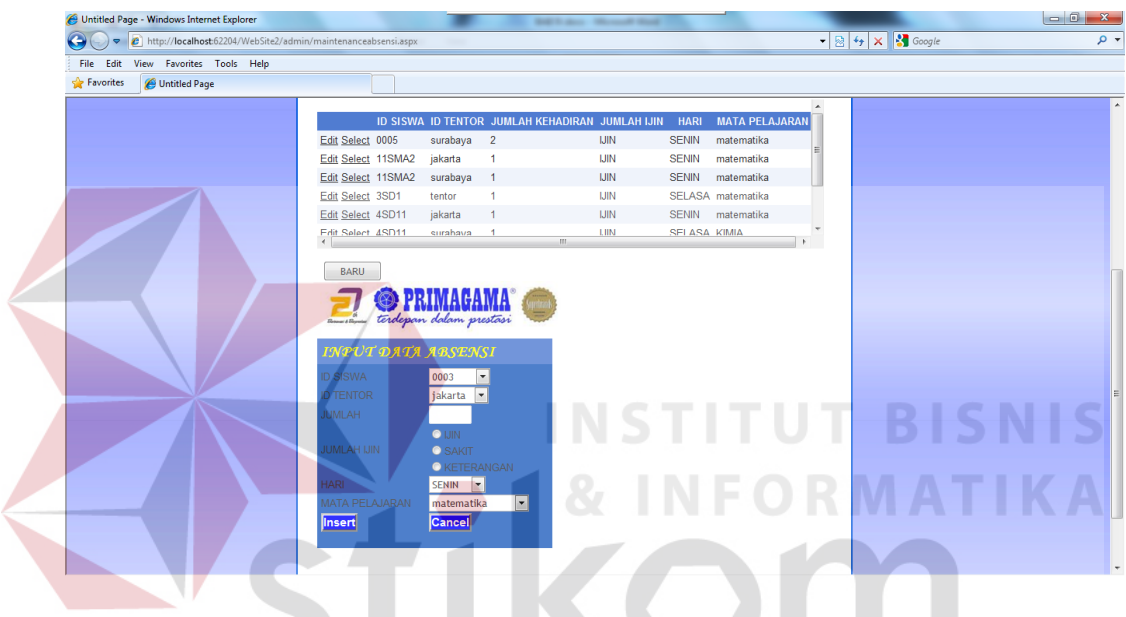

Gambar 4.18 Maintenance Absensi

Gambar 4.19 menu ini diperuntukkan oleh admin untuk memasukkan data jadwal siswa yang akan diselenggarakan. Dalam form maintenance jadwal terdapat tombol baru untuk memasukkan data siswa yang terdapat data id siswa, ruang, jam, mata pelajaran, hari. Semua dimasukkan oleh admin setelah laporan dari para tentor tentang jadwal siswa ini.

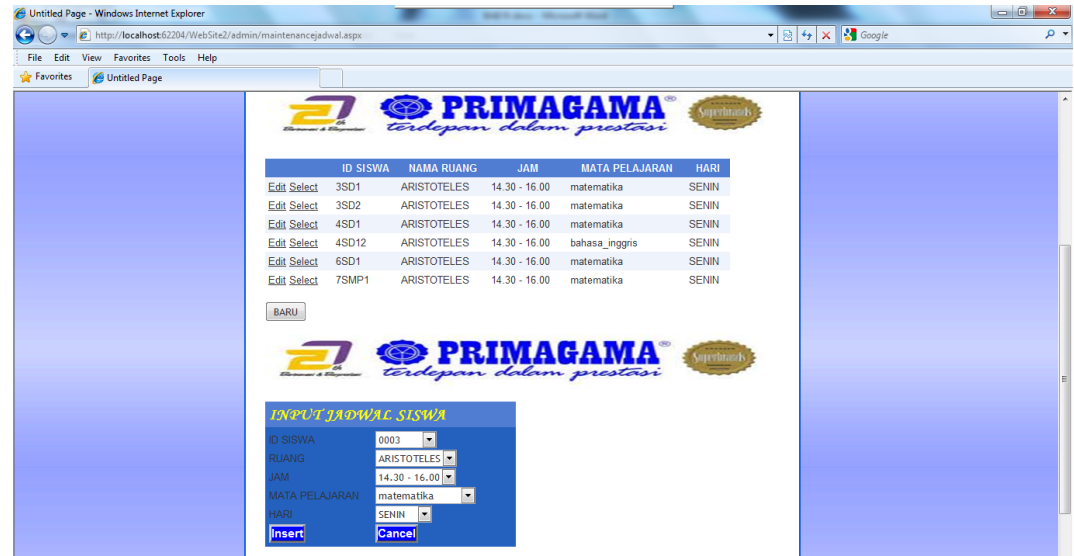

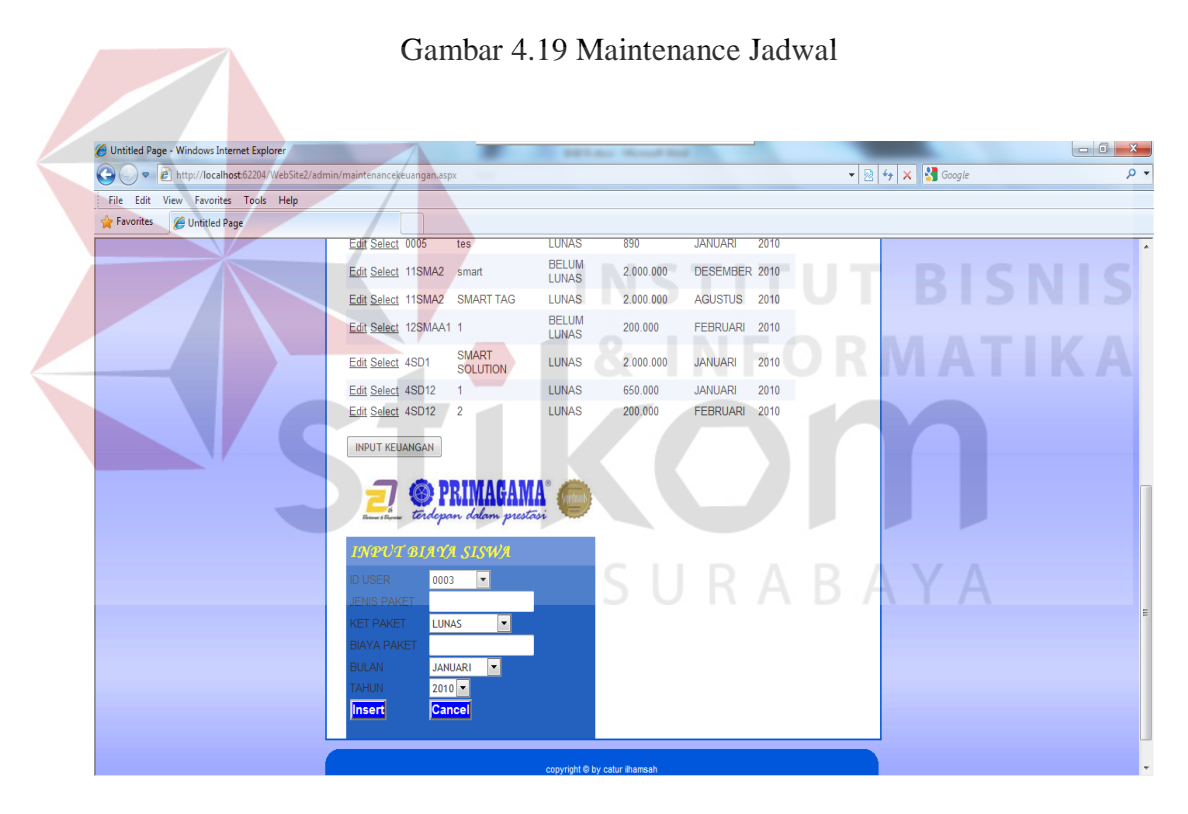

Gambar 4.20 Maintenance Keuangan

Gambar 4.20 form ini untuk admin memasukkan data keuangan, di form ini siswa membayar iuran, disini terdapat id user, jenis paket, ket paket biaya paket, bulan, tahun. Form ini dimasukkan oleh admin dan data ini secara otomatis akan berada di menu keuangan siswa.

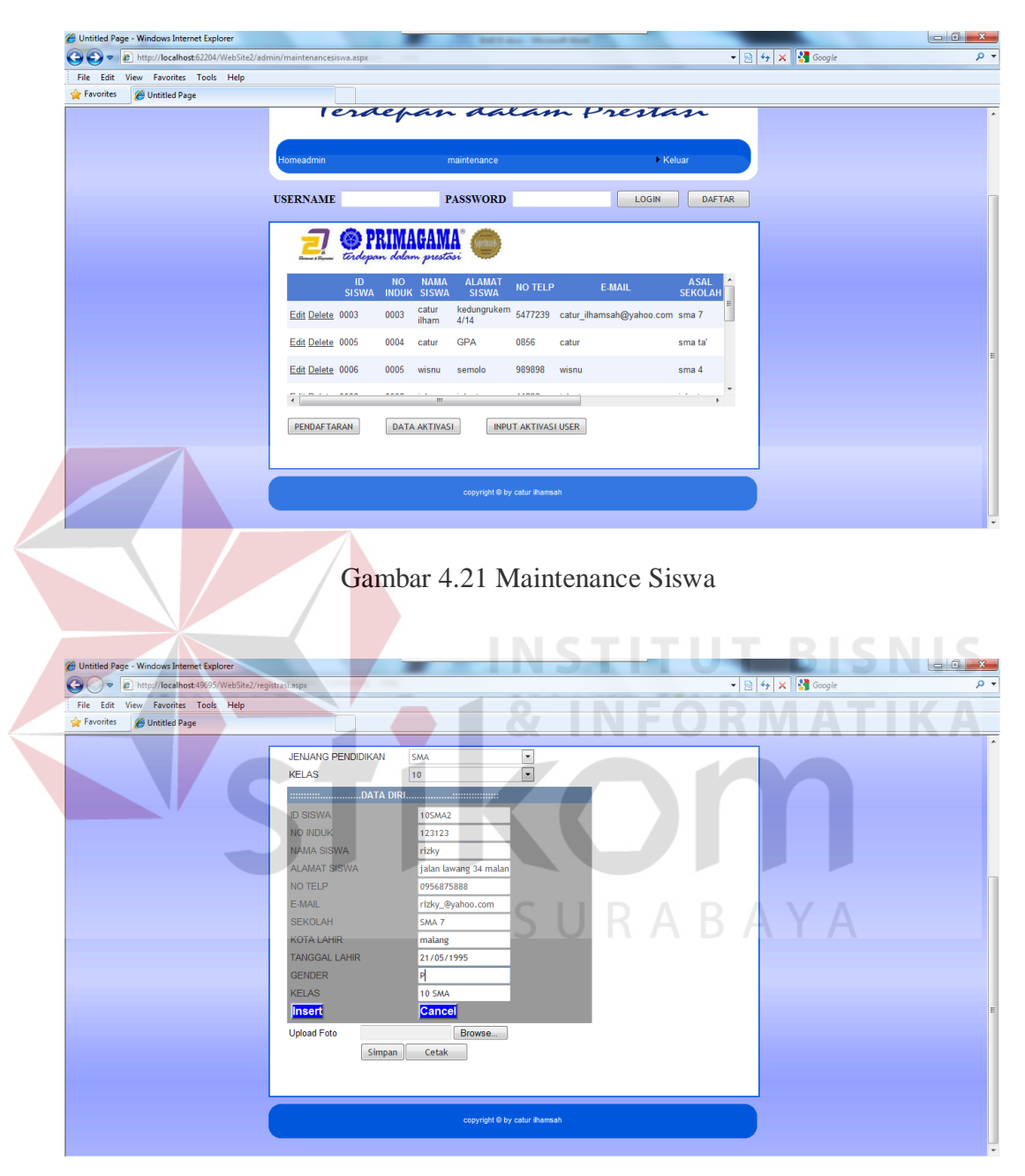

Gambar 4.21 form ini untuk admin mengelolah data siswa, maintenance siswa terdapat gridview yang berisikan data siswa, biodata siswa.

Gambar 4.22 Pendaftaran Siswa oleh Admin

Gambar 4.22 form pendaftaran, admin dapat memasukkan data siswa yang akan mendaftar tanpa online, disini admin langsung memasukkan data siswa yang akan mendaftar dan di proses oleh admin.

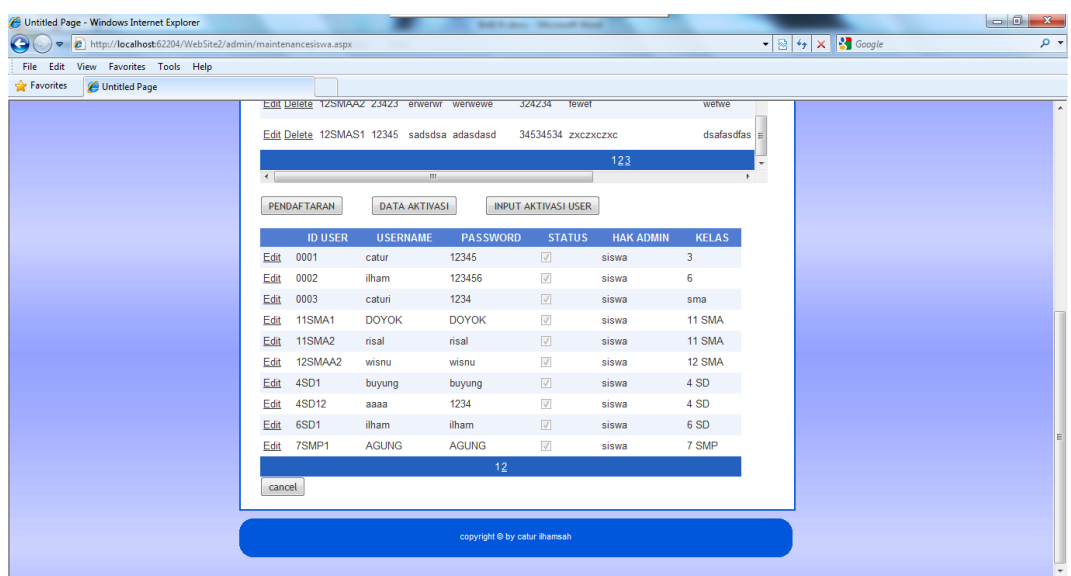

Gambar 4.23 Data Aktivasi Siswa

Gambar 4.23 form ini digunakan untuk mengupdate data aktivasi user

diform ini admin dapat melihat tabel aktivasi untuk mengupdate data agar bisa

masuk web primagama login pada halaman mereka.

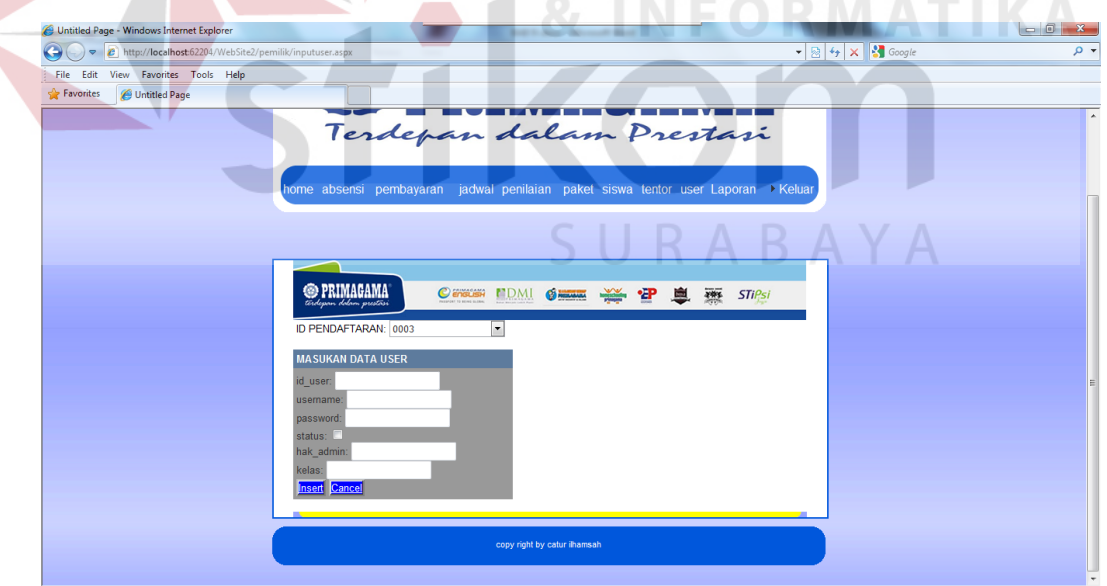

Gambar 4.24 Input User Aktivasi

Gambar 4.24 input user aktivasi ini digunakan supaya siswa mendapatkan username dan password. Disini admin menginputkan id user, username, password status, hak\_admin, kelas. Form ini para siswa hanya mendapatkan username dan password untuk mengakses web primagama.

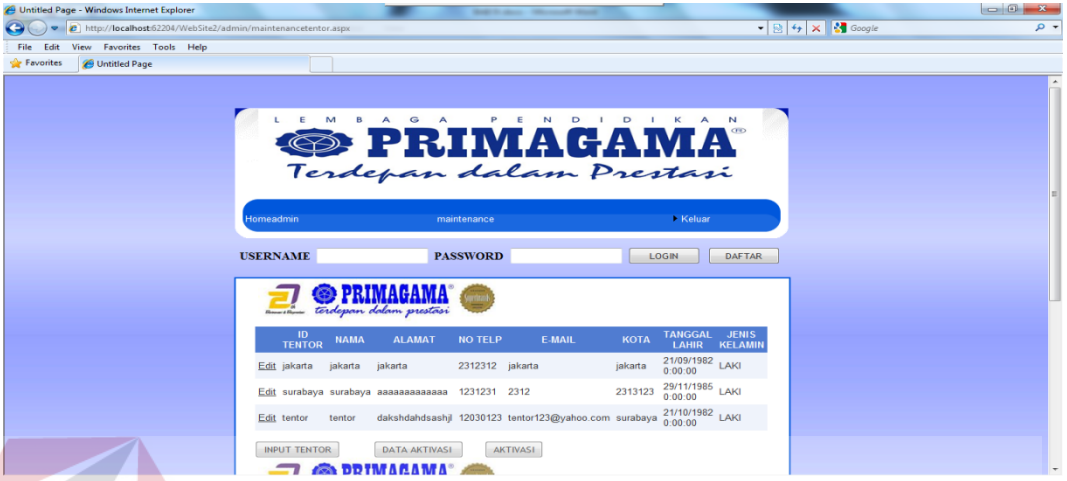

Gambar 4.25 Maintenance Tentor

Gambar 4.25 maintenance tentor di form ini admin dapat melakukan input tentor, data aktivasi, aktivasi. Pada halaman pertama di maintenance tentor terdapat gridview yang isinya id tentor, nama, alamat, no telp, e-mail, kota, tanggal lahir dan jenis kelamin.

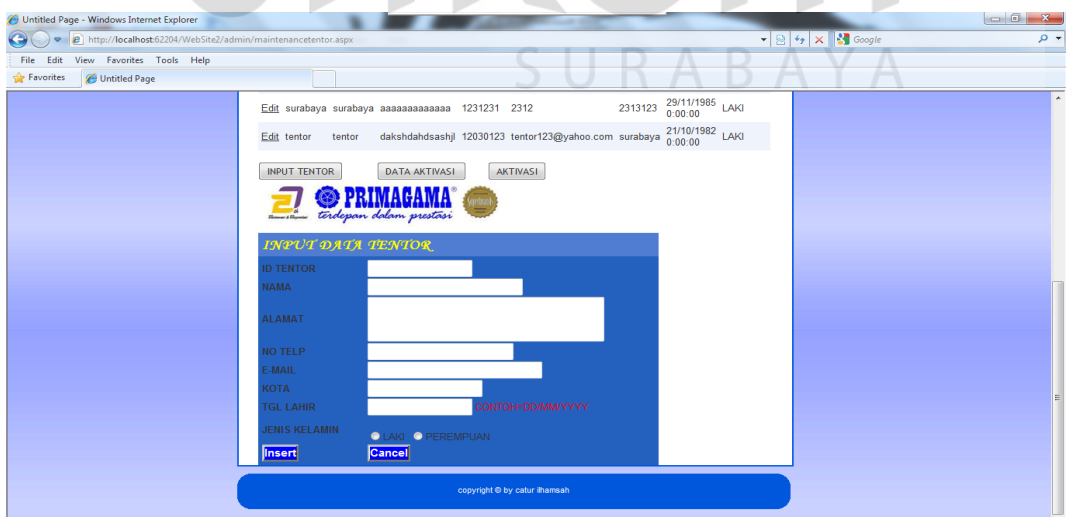

Gambar 4.26 Input Tentor

Gambar 4.26 input tentor form ini digunakan untuk memasukkan data tentor yang mengajar di primagama di form ini terdapat id tentor, nama, alamat, no telp, e-mail, kota, tgl lahir, jenis kelamin. Data ini dimasukkan oleh admin dan diproses datanya.

Gambar 4.27 data aktivasi form ini digunakan untuk melihat aktivasi user tentor yang gunanya untuk sapa saja yang sudah di aktifkan username dan password agar dapat masuk web primagama

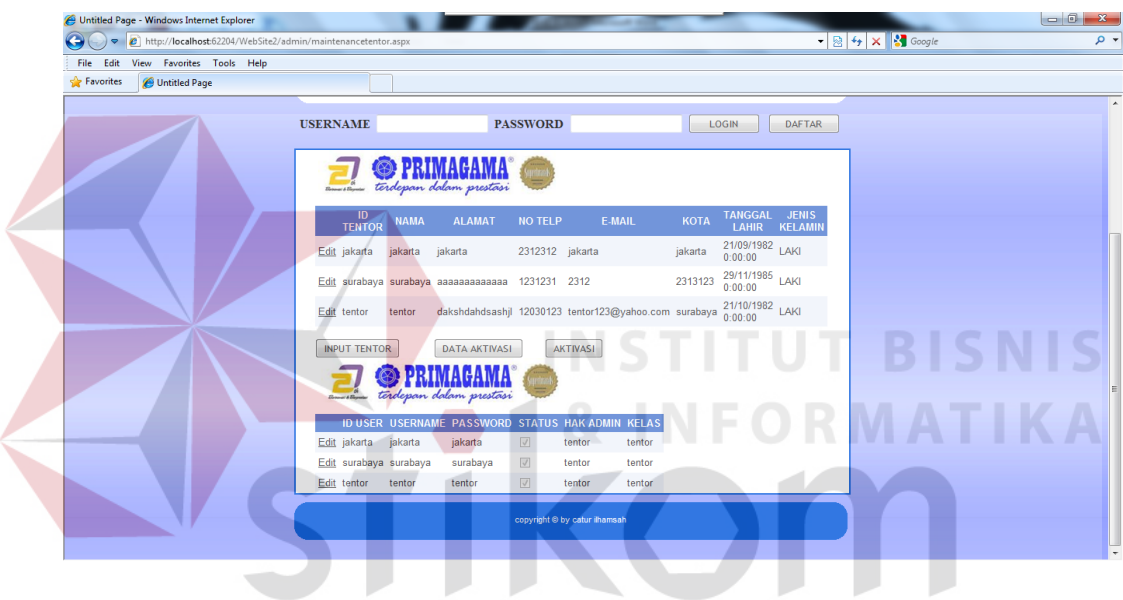

Gambar 4.27 Data Aktivasi

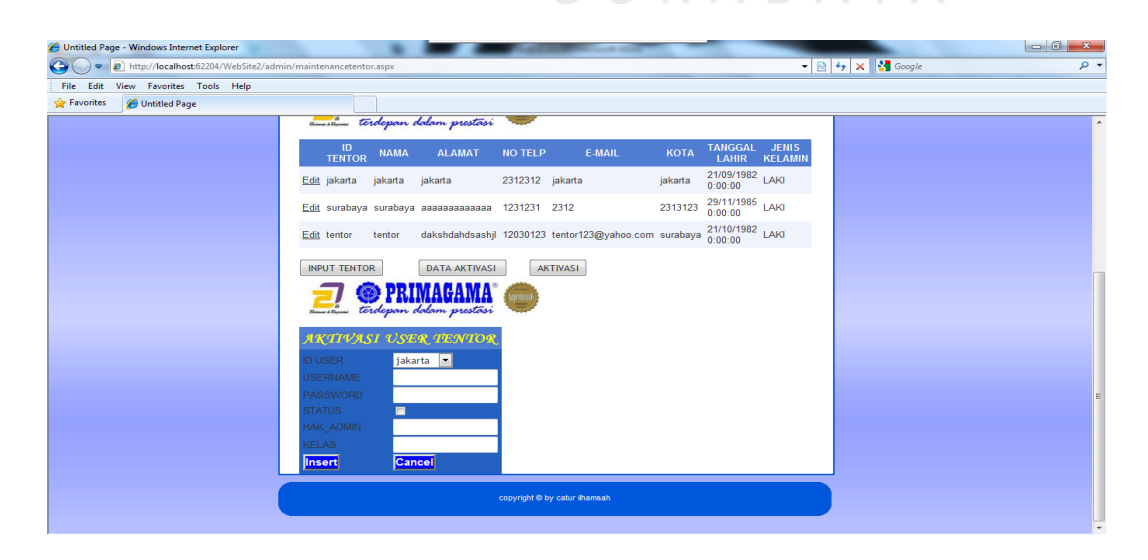

Gambar 4.28 Aktivasi

Gambar 4.28 Aktivasi di dalam form ini untuk memasukkan username dan password, status, hak\_admin dan kelas. Form ini digunakan untuk mengakses web primagama.

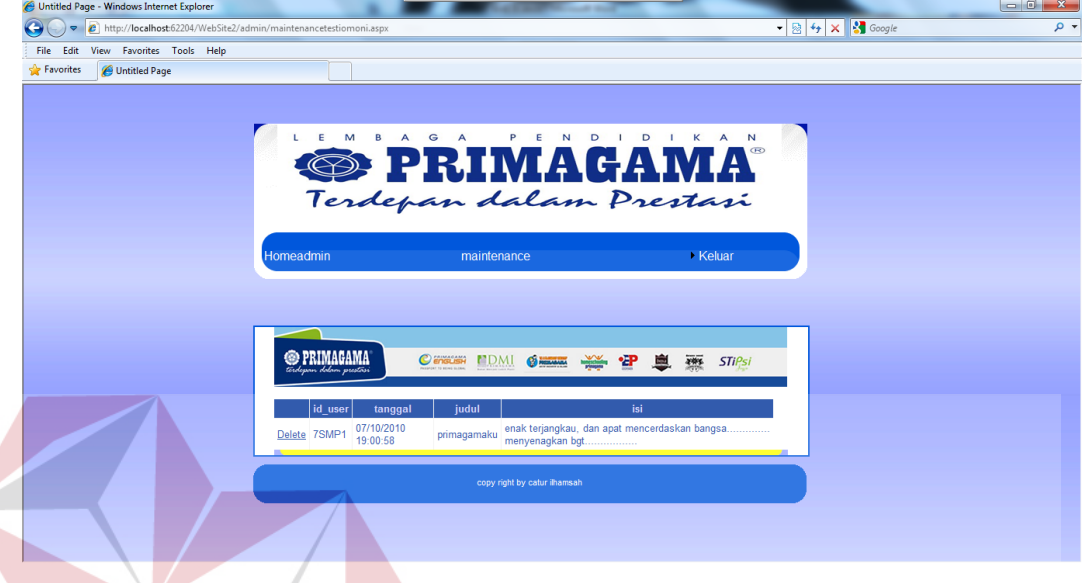

Gambar 4.29 Maintenance Testimoni

Gambar 4.29 Maintenance Testimoni di gunakan untuk memonitoring komentar-komentar. Jika terdapat komentar yang tidak pantas ditampilkan di web primagama maka admin wajib delete komentar-komentar yang hanya dapat di isi oleh siswa.

## **4.2.5 Tampilan User Pemilik**

Gambar 4.32 menunjukkan menu yang muncul apabila *user login* sebagai Pemilik. pemilik disini bisa mengakses semua menu antara lain:

- 1. Laporan Tentor : Untuk melihat laporan tentor dan mencetak laporan.
- 2. Laporan Siswa : Untuk melihat data siswa yang nantinya aka di cetak laporan siswa ini meliputi biodata siswa yang akan masuk.

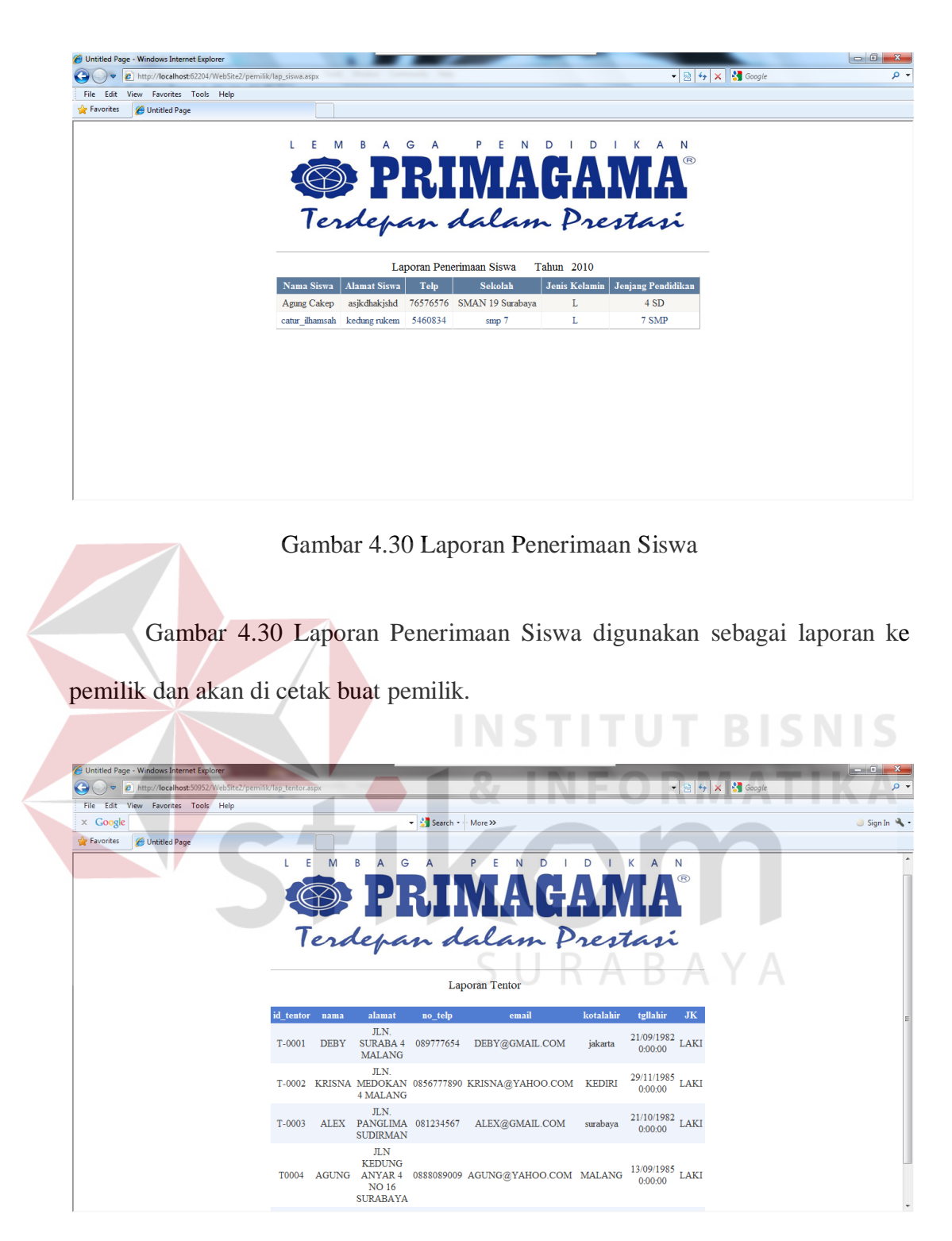

Gambar 4.32 Laporan Tentor

Gambar 4.32 Laporan Tentor digunakan sebagai laporan ke pemilik dan akan di cetak buat pemilik.

#### **4.3 Uji Coba dan Evaluasi**

Uji coba dan evaluasi bertujuan untuk memastikan bahwa aplikasi telah dibuat dengan benar sesuai dengan kebutuhan atau tujuan yang diharapkan. Kekurangan atau kelemahan aplikasi pada tahap ini akan dievaluasi sebelum diimplementasikan secara nyata.

Proses pengujian menggunakan *Black Box Testing* dimana aplikasi akan diuji dengan melakukan berbagai percobaan untuk membuktikan bahwa aplikasi yang telah dibuat sudah sesuai dengan tujuan.

## **4.3.1 Uji Coba Fitur Dasar Sistem**

1. Uji Coba Fitur Login

Proses login dilakukan dengan cara menginputkan *username* dan *password*. Dari *username* dan *password*. Data login yang digunakan terlihat pada Tabel 4.1 berisi *username* dan *password* untuk user.

Tabel 4.1 Tabel Login

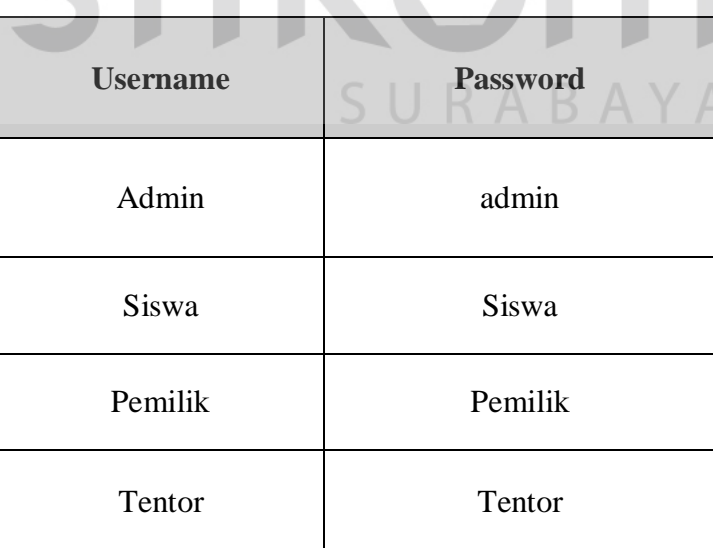

| $\bf No$ | Tujuan        | Input              | Output<br><b>Diharapkan</b> | <b>Status</b> |
|----------|---------------|--------------------|-----------------------------|---------------|
| 1        | Deskripsi     | Memasukkan data    | Form Login                  | <b>Sukses</b> |
|          | username dan  | login              | tertutup dan                |               |
|          | password yang | username= $admin$  | muncul form                 |               |
|          | valid         | dan                | utama untuk                 |               |
|          |               | password=admin     | admin                       |               |
| 2        | Deskripsi     | Memasukkan data    | Muncul                      | <b>Sukses</b> |
|          | username dan  | login              | pesan "Anda                 |               |
|          | password non  | username=siswa     |                             |               |
|          | valid         | dan password=siswa | Login"                      |               |
| 3        | Deskripsi     | Memasukkan data    | Form Login                  | <b>Sukses</b> |
|          | username dan  | login              | tertutup dan                |               |
|          | password yang | username=pemilik   | muncul form                 |               |
|          | valid         | dan                | utama untuk                 |               |
|          |               | password=pemilik   | admin                       |               |
| $\Delta$ | Deskripsi     | Memasukkan data    | Form Login                  | <b>Sukses</b> |
|          | username dan  | login              | tertutup dan                |               |
|          | password yang | username=tentor    | muncul form                 |               |
|          | valid         | dan                | utama untuk                 |               |
|          |               | password=tentor    | admin                       |               |
|          |               |                    |                             |               |

Tabel 4.2 Tabel Hasil *Test Case* Login

Gambar 4.34 merupakan pesan kesalahan apabila pengguna melakukan

kesalahan dalam memasukkan *password*.

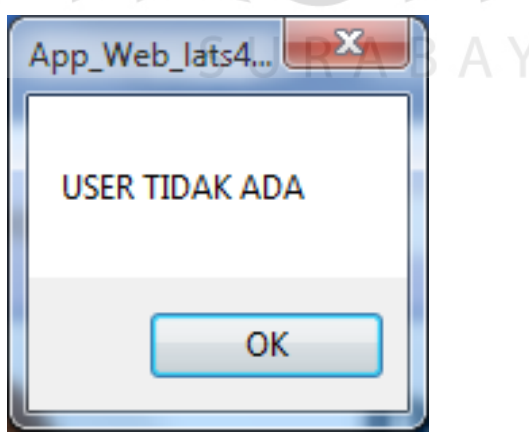

Gambar 4.34 Jika Terjadi Kesalahan

 $\mathbb{Z}$   $\Lambda$ 

## 2. Uji Coba Fitur maintenance

Proses *input* segmen waktu pada Tabel 4.3 adalah proses tambah data untuk segmen waktu. Proses ini bertujuan untuk mengetahui apakah penginputan data bisa dilakukan melalui aplikasi.

| N <sub>0</sub> | Tujuan    | Input                 | Output<br><b>Diharapkan</b>  | <b>Status</b> |
|----------------|-----------|-----------------------|------------------------------|---------------|
| 5              | Tambah    | Memasukkan data       | Muncul pesan                 | <b>Sukses</b> |
|                | data baru | segmen waktu:         | "Data telah                  |               |
|                | ke tabel  | kemudian menekan      | tersimpan" dan               |               |
|                | Siswa     | tombol insert         | data baru muncul             |               |
|                |           |                       | pada data grid               |               |
|                |           |                       |                              |               |
|                |           |                       |                              |               |
| 6              | Tambah    | Memasukkan data       | Muncul pesan                 | <b>Sukses</b> |
|                | data baru | jadwal: kemudian      | "data telah                  |               |
|                | jadwal    | menekan tombol inser  | tersimpan" SINIS             |               |
|                |           |                       | ORMATIK                      |               |
|                |           |                       |                              |               |
| 7              | Tambah    | Memasukkan data tabel | Muncul pesan                 | <b>Sukses</b> |
|                | data baru | tentor:               | "Waktu Awal                  |               |
|                | ke tabel  |                       | dani Waktu                   |               |
|                | tentor    |                       | Akhir tidak boleh<br>kosong" |               |
|                |           |                       |                              |               |

Tabel 4.3 Tabel Hasil *Maintenance*

Gambar 4.35 merupakan tampilan pesan sukses pada saat penguna menyimpan data dan daata telah terupdate.

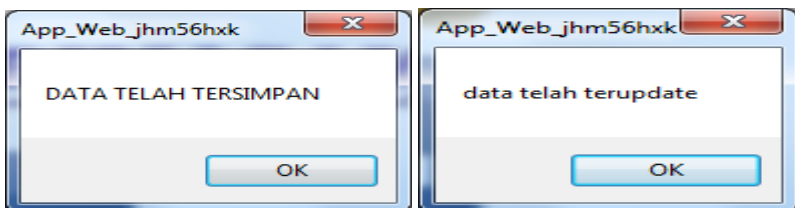

Gambar 4.35 Message box Input dan Update

## 3. Uji Coba Input Data Event

Proses input data event pada tabel 4.4 adalah proses tambah data untuk *event* tiap segmen waktu. Proses ini bertujuan untuk mengetahui apakah penginputan data bisa dilakukan melalui aplikasi.

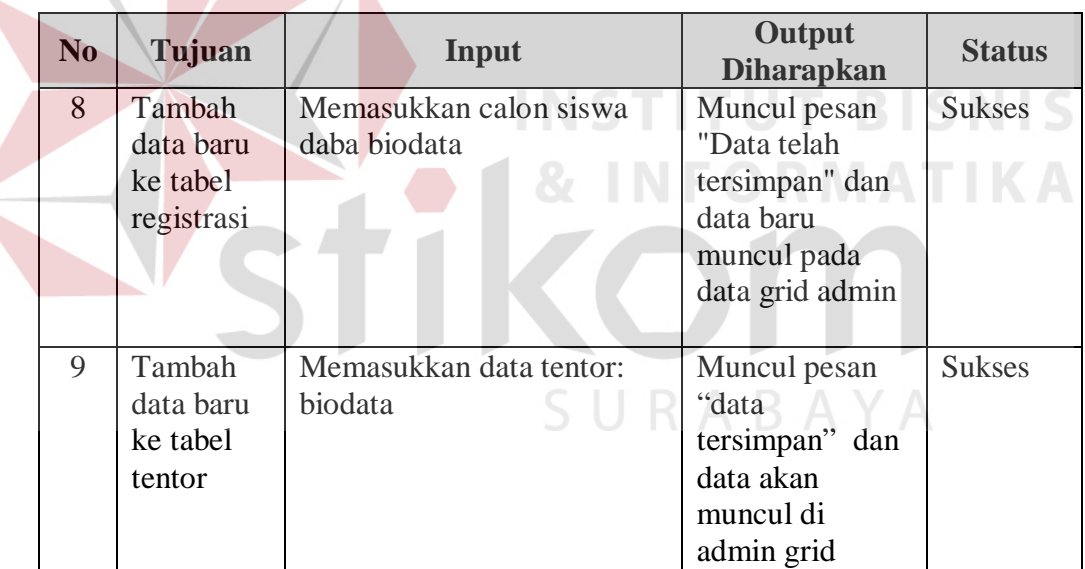

Tabel 4.4 Tabel Hasil *Test Case* Input Data

N

Gambar 4.36 merupakan tampilan pesan sukses pada saat penguna menyimpan data.

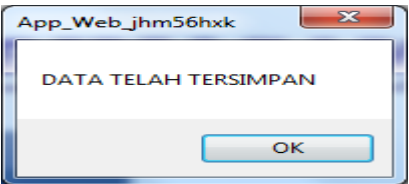

Gambar 4.36 Message Box Input

## 4. Uji Coba Data Sistem Informasi Primagama Malang

Data yang diperlukan untuk melakukan proses akses server dan untuk memasukan data pada primagama cabang malang.

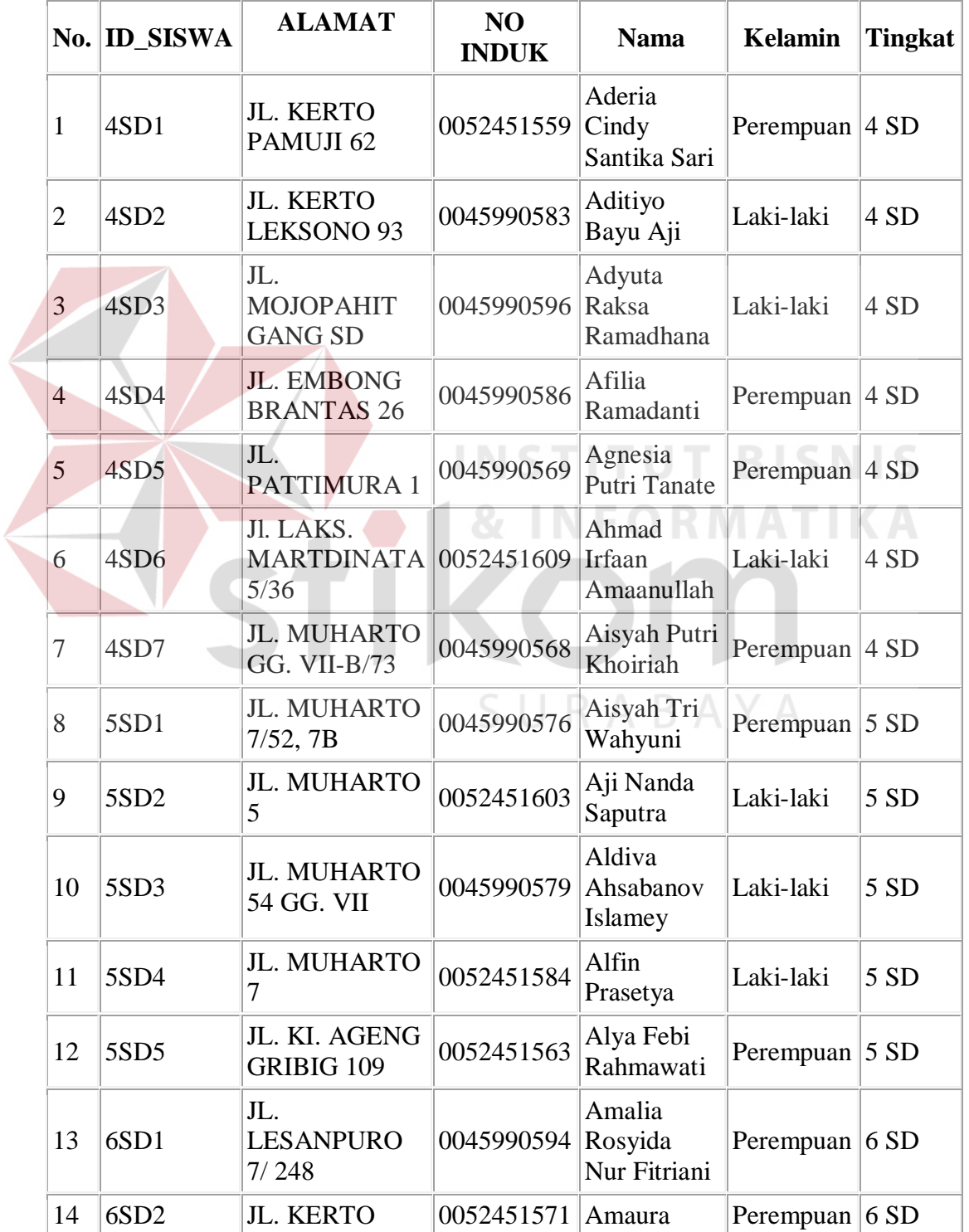

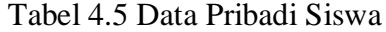

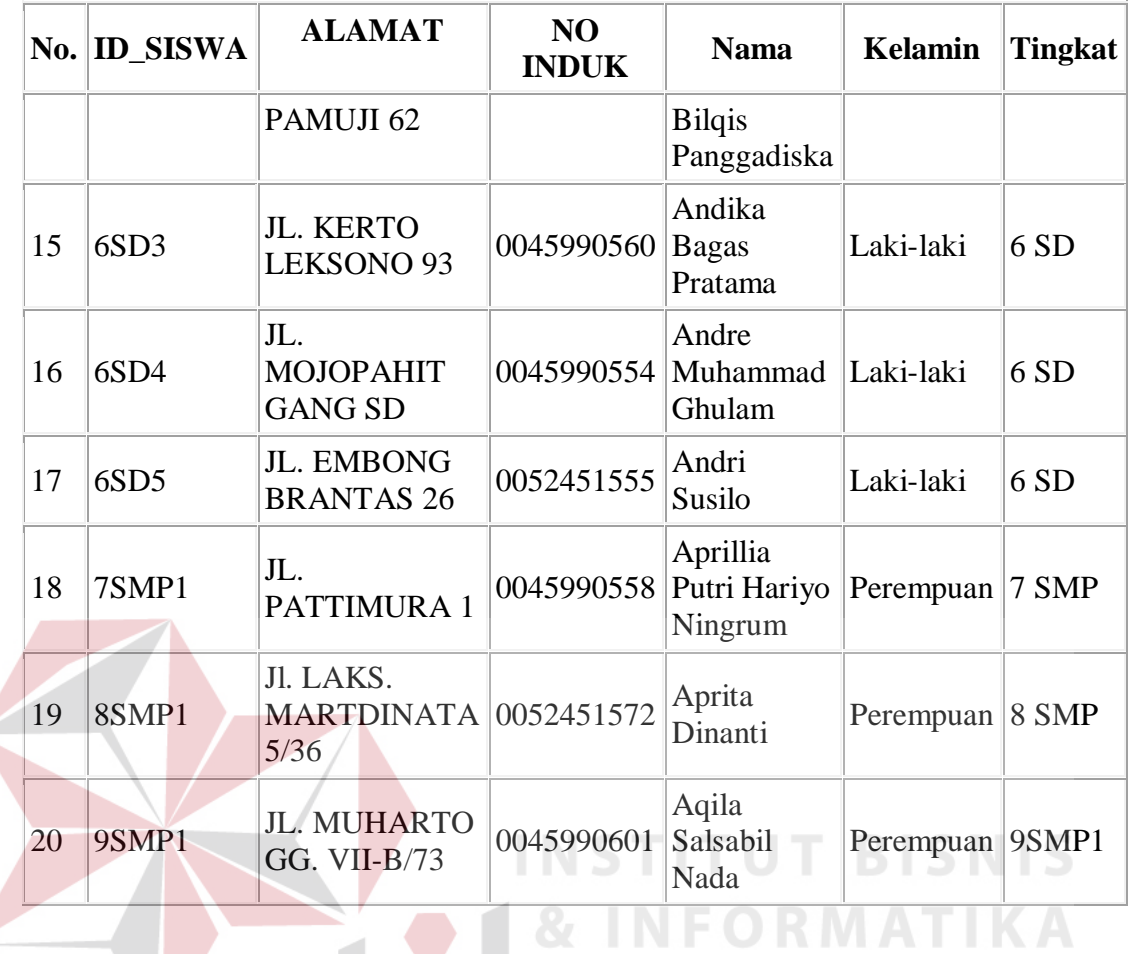

# Tabel 4.6 Data Keuangan Siswa

| N <sub>o</sub> |          | <b>ID_SISWA JENIS PAKET</b>                                                        | $\left\Vert$ STATUS $\left\Vert$ BIAYA | <b>BULAN</b> | <b>TAHUN</b> |
|----------------|----------|------------------------------------------------------------------------------------|----------------------------------------|--------------|--------------|
|                | 4SD1     | SMART SOLUTION LUNAS 1.000.000 APRIL                                               |                                        |              | 2010         |
| 12             | lasd1    | SMART SOLUTION LUNAS 1.000.000 MARET                                               |                                        |              | 2010         |
| $\mathsf{I}3$  | 4SD1     | SMART SOLUTION LUNAS 1.000.000 AGUSTUS                                             |                                        |              | 2010         |
| 14             | $ $ 4SD1 | SMART SOLUTION LUNAS 1.000.000 JUNI                                                |                                        |              | 2010         |
| $\overline{5}$ | 4SD1     | $\parallel$ SMART SOLUTION $\parallel$ LUNAS $\parallel$ 1.000.000 $\parallel$ MEI |                                        |              | 2010         |
| $\overline{6}$ | 4SD1     | SMART SOLUTION  LUNAS   1.000.000   JANUARI                                        |                                        |              | $\vert$ 2010 |
| $\mathsf l$ 7  | 4SD1     | SMART SOLUTION LUNAS 1.000.000 FEBRUARI 2010                                       |                                        |              |              |

Tabel 4.7 Data Jadwal

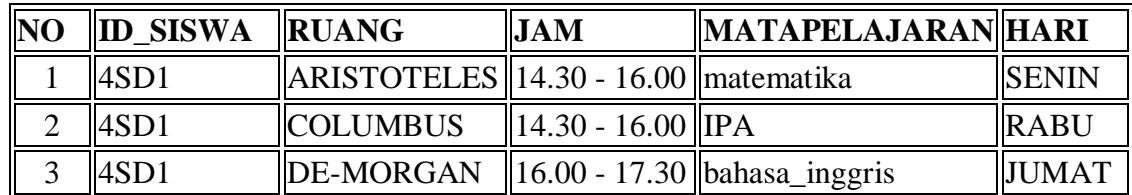

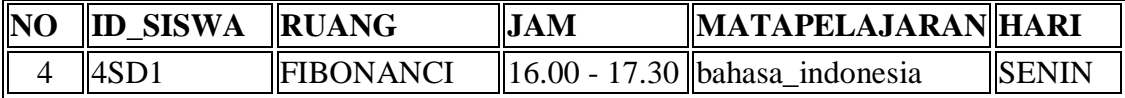

#### Tabel 4.8 Data Tentor

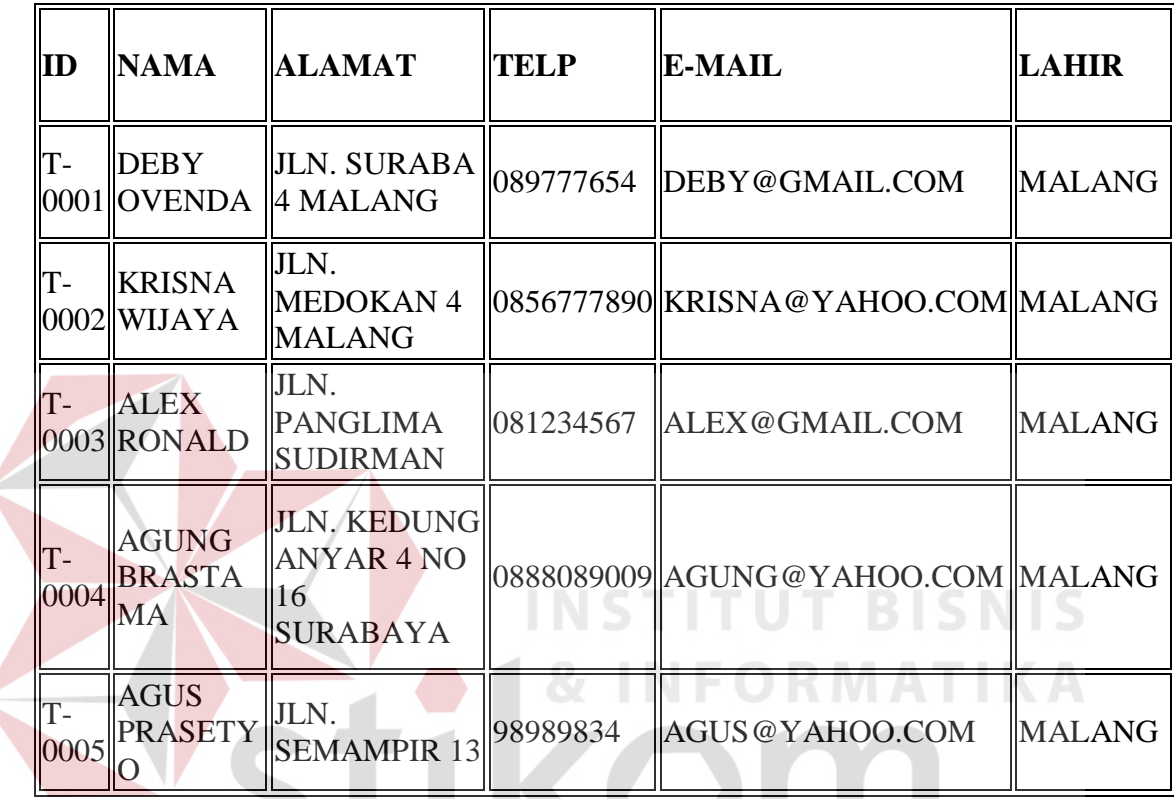

## **4.3.2`Uji Kelayakan Sistem**

Setelah melakukan uji coba pada sistem yang telah dibuat, pengujian sistem dilanjutkan pada pengujian kelayakan yang melibatkan beberapa responden yang antara lain: admin, pemilik dan beberapa siswa Primagama.

 $\zeta$  | |

Pengujian kelayakan sistem ini dilakukan dengan cara memberikan angket yang berisi pertanyaan-pertanyaan seputar sistem kepada para responden dan menghitung rata-rata nilai dari tiap poin pertanyaan yang diberikan. Kategori nilai yang diberikan adalah: 5 (sangat baik), 4 (baik), 3 (cukup), 2 (kurang baik) dan 1 (sangat tidak baik).

Angket yang dibagikan kepada para responden dibagi menjadi 3 golongan yaitu:

- 1. Angket dengan kode A diperuntukan bagi siswa.
- 2 Angket dengan kode B yang hanya diperuntukan bagi admin dan pemilik.

Uji coba kelayakan sistem dibagi menjadi tiga kategori pengujian kategori-kategori tersebut dapat dilihat pada tabel 4.9.

Tabel 4.9 Tabel Kategori Uji Kelayakan Sistem

| No            | Kategori Uji Kelayakan                                      |
|---------------|-------------------------------------------------------------|
|               | Kategori uji kelayakan desain secara keseluruhan            |
| $\mathcal{D}$ | Kategori uji kelayakan proses menu siswa secara keseluruhan |
|               | Kategori uji kelayakan proses menu admin secara keseluruhan |

Dari angket yang telah dibagikan kepada responden, poin-poin pertanyaan akan dikelompokkan sesuai dengan kategori yang ada pada tabel 4.9 serta dilakukan perhitungan rata-rata terhadap nilai yang diberikan dari masingmasing poin pertanyaan. Poin pertanyaan yang sesuai dengan sistem informasi akademik berbasis web yang berdasarkan kelayakan tampilan dan rata-rata nilai dari masing-masing poin pertanyaan dapat dilihat pada tabel 4.10.

Tabel 4.10 Tabel Sistem Informasi Akademik Hasil Uji Kelayakan Tampilan

| No | Pertanyaan                                                                                      | Rata-Rata |
|----|-------------------------------------------------------------------------------------------------|-----------|
|    | Menurut anda, bagaimana tampilan utama (login)?                                                 |           |
| ∠  | Menu-menu yang ada apakah memberikan gambaran tentang<br>maksud/tujuan dari menu-menu tersebut? | 3,5       |

Poin pertanyaan yang sesuai dengan evaluasi uji kelayakan proses menu siswa dan rata-rata nilai dari masing-masing poin pertanyaan dapat dilihat pada tabel 4.11. Poin pertanyaan yang sesuai dengan evaluasi uji kelayakan menu admin dan rata-rata nilai dari masing-masing poin pertanyaan dilihat tabel 4.12.

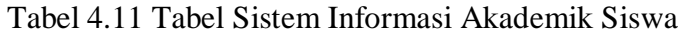

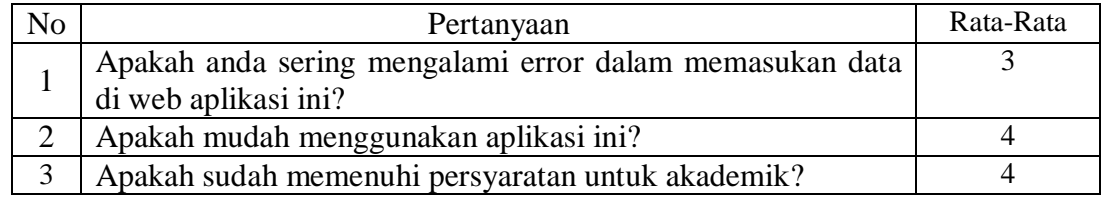

#### Tabel 4.12 Tabel Evaluasi Hasil Uji Kelayakan Admin

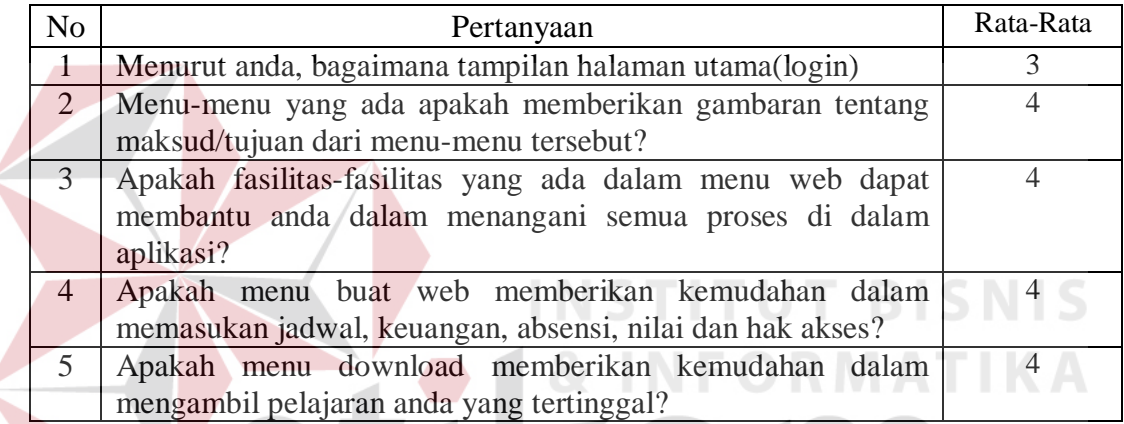

### **4.4 Analisa Hasil Uji Coba**

a. Analisa Hasil Uji Coba Fitur Dasar Sistem ARA

Analisa hasil uji coba dari keseluruhan uji yang dilakukan akan menentukan kelayakan fitur dasar sistem berdasarkan desain yang telah ditetapkan. Fitur-fitur dasar sistem dinilai layak bilamana keseluruhan hasil uji coba ini sesuai dengan *output* yang diharapkan. Dapat disimpulkan bahwa fiturfitur dasar tersebut telah berjalan dengan baik. Fungsi-fungsi tambah, ubah, simpan maupun tampil dapat berjalan sebagaimana mestinya.

b. Analisa Hasil Uji Coba Sistem

Analisa hasil uji coba dilakukan untuk menentukan kelayakan proses peramalan berdasarkan desain yang telah ditetapkan.

c. Analisa Hasil Uji Coba Validasi Sistem

Analisa hasil uji coba validasi sistem dilakukan untuk mengetahui dan menganalisa apakah proses-proses utama dalam sistem dengan masukan keseluruhan data yang ada telah berjalan sebagaimana mestinya.

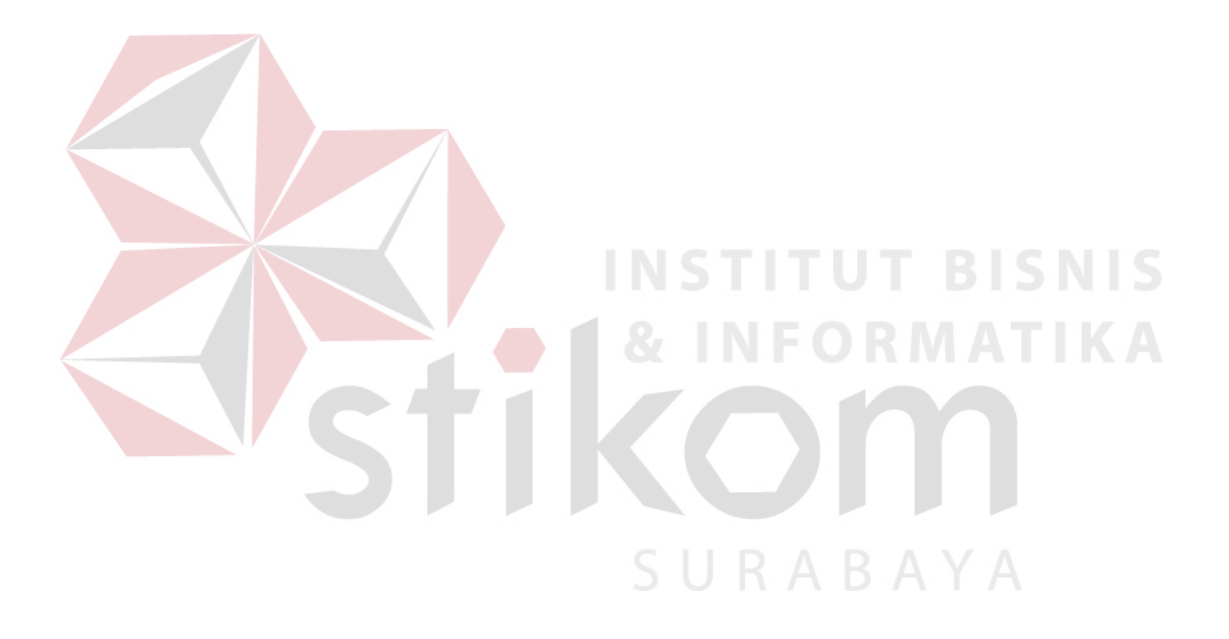